## Dell™ Latitude™ E4200 الدليل المرجعي السريع وإرشادات الإعداد

يقدم هذا الدليل نظرة عامة على الميزات والمواصفات والإعداد السريع والبرامج ومعلومات استكشاف الأخطاء وإصلاحها في جهاز الكمبيوتر الخاص بك. للحصول على مزيد من المعلومات حول نظام التشغيل والأجهزة والتقنيات لديك، راجع Dell Technology Guide (دليل تقنية Dell) على موقع .support.dell.com

**PP15S** موديل

### الملاحظات والإشعارات والتنبيهات

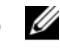

مجمع المستطفة: تشير الملاحظة إلى المعلومات الهامة التي تساعدك في الحصول على أقصى استفادة من جهاز الكمبيو تر لديك.

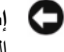

■ ﴾ إ**شعار :** يشير الإشعار إلى احتمال حدوث تلف في الأجهز ة أو فقدان البيانات، كما يخبرك بكيفية تفادي المشكلة

إذا قمت بشراء كمبيوتر Dell™n Series، فلن تسري أي مراجع في هذا المستند تخص أنظمة التشغيل  $Microsoft^@$  Windows<sup>®</sup>

موديل PP15S

رقم الجزء K038D مراجعة A00 بوليو 2008

المعلومات الواردة في هذه الوثيقة عرضة للتغيير دون إشعار. .2008 Dell Inc @ جميع الحقوق محفوظة.

يُمنع إجراء أي عملية نسخ بأي شكل من الأشكال دون الحصول على إذن خطي من شركة Dell.

العلامات التجارية المستخدمة في هذا النص: Dell وشعار Latitude و Latitude و Wi-Fi Catcher و DellConnect و Latitude ON هي علامات تجارية مسجلة لشركة [De]، وتعتبر Bluetooth هي علامة تجارية مسجلة مملوكة لشركة .Bluetooth SIG, Inc و تستخدمها Dell بموجب ترخيص، وتعتبر Intel هي علامة تجارية مسجلة و Core هي علامة تجارية لشركة Intel Corporation في الولايات المتحدة والدول الأخرى؛ وتعتبر Microsoft و Windows Vista و Windows وشعار زرStart (ابدأ) في نظام التشغيل Windows Vista هي إما علامات تجارية أو علامات تجارية مسجلة لشركة Microsoft Corporation في الولايات المتحدة و/أو الدول الأخرى كما أن TouchStrip هي علامة تجارية مسجلة لشركة .UPEK. Inc.

قد يتم استخدام علامات تجارية وأسماء تجارية أخرى في هذه الوثيقة للإشارة إلى إما الكيانات المالكة لهذه العلامات والأسماء أو إلى منتجاتها. تتنصل شركة .Dell Inc من أية حقوق ملكية خاصـة بعلامات وأسماء تجارية غير تلك المملوكة لها.

## المحتويات

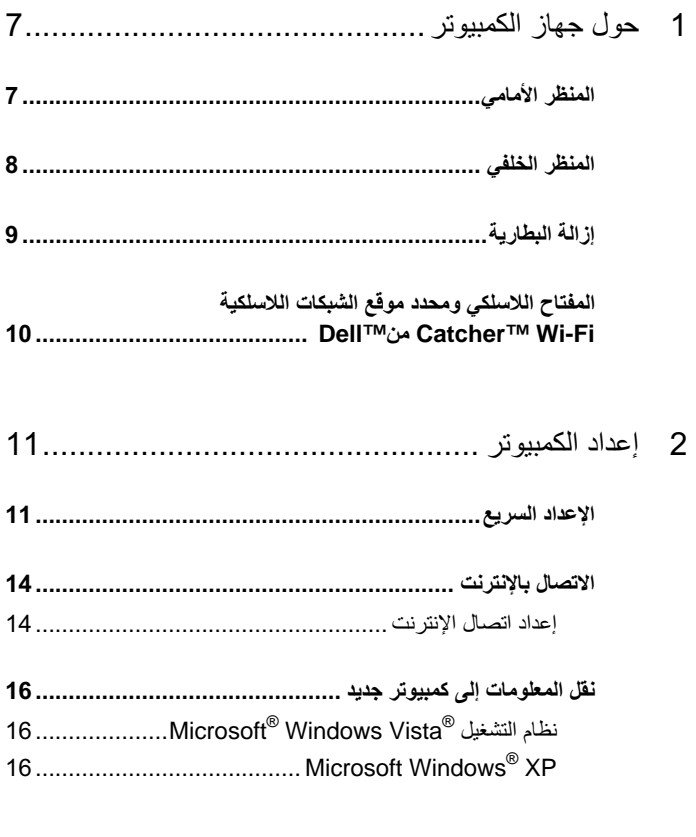

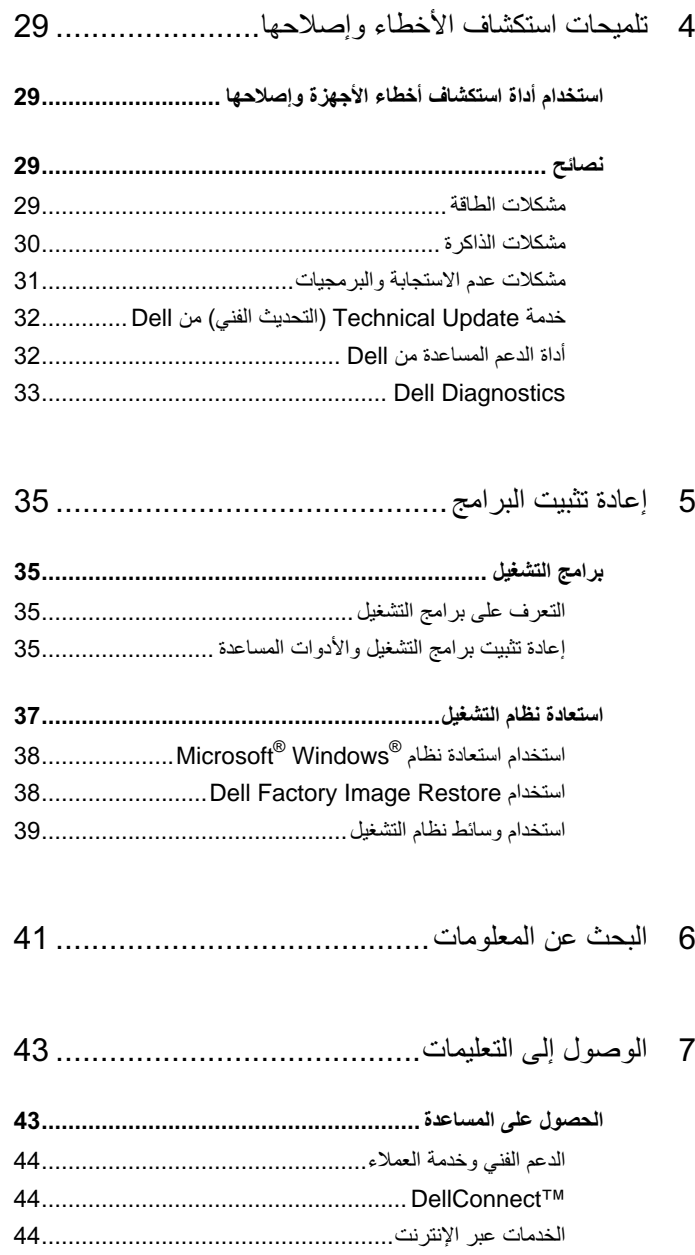

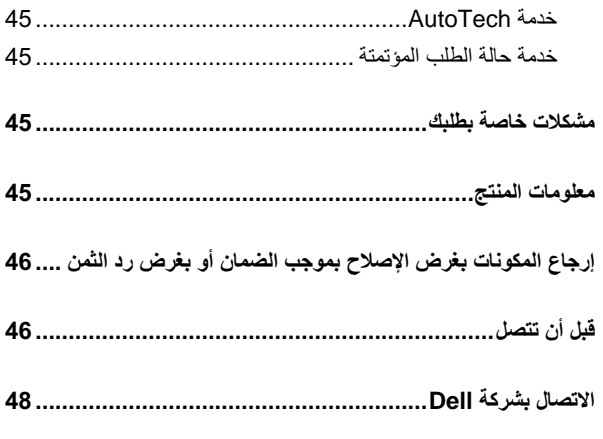

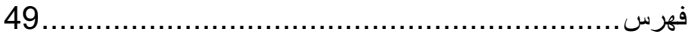

# حول جهاز الكمبيوتر المنظر الأمامي

<span id="page-6-0"></span>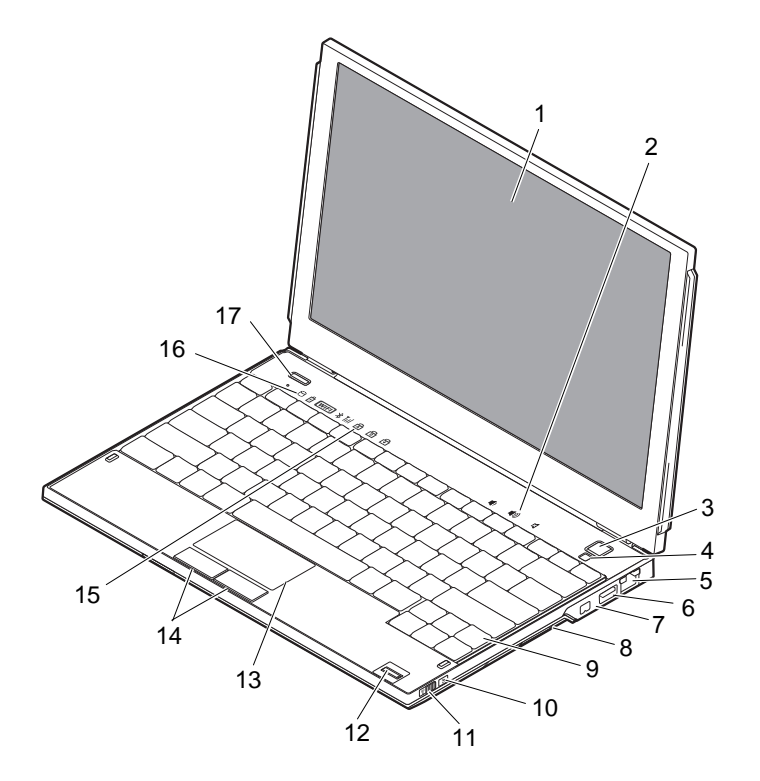

- 1 الشاشة
- 3 زر الطاقة
- 5 موصل شبكة
- 7 موصل 1394 IEEE
- 4 مستشعر الإضاءة المحيطة
- 6 موصل USB مع PowerShare

2 ـ عناصر التحكم في مستوى الصوت

8 قارئ بطاقة الذاكرة

9 لوحة المفاتيح

<span id="page-7-0"></span>10 محدد موقع الشبكات اللاسلكية ™Wi-Fi Catcher

16 مصابيح حالة الجهاز

- 11 ا
6ح ا89: 12 "رئ ا
ت (ا@ري)
	- 13 ا8
	B 14 أزرار ا8
	B) 2(
		- 15 مصابيح حالة لوحة المفاتيح
		- Dell Latitude ON™ زر 17 (اختيار ي)

المنظر الخلفي

SmartCard 2 ExpressCard 1 3 ت اE 4 :ت ات (2) E<6ا\* 6 USB/eSATA \* 5 7 موصل محول التيار المتردد 8 مصباح الصحباح البطارية 9 ا#رE 10 /6 آ,\* ا
E 1 2 3 4 5 7 6 8  $\mathbf{9}$ 10

<span id="page-8-0"></span>\!/ تنبيه: تجنب سد فتحات التهوية أو دفع أجسام داخلها أو ترك الغبار يتراكم داخلها. ولا تقم بوضع جهاز ™Dell™ الخاص بك في بيئة ينخفض فيها سريان الهواء - مثل الحقائب المغلقة - وذلك أثناء تشغيله. الحد من سريان الهواء يمكنه أن يتلف الكمبيوتر أو يسبب نشوب حريق. يقوم الكمبيوتر بتشغيل المروحة حينما يصبح الكمبيوتر ساخناً. الضوضاء الصادرة عن المروحة عادية ولا تشير إلى وجود مشكلة في المروحة أو في الكمبيوتر .

## از الــة البطار بــة

- \!/ تنبيه: قبل الشروع في أي إجراء من الإجراءات الموضحة في هذا القسم، اتبع إرشادات الأمان الواردة مع الكمبيوتر.
- البطارية إلا ببطارية أخرى متوافقة قمت بشرائها من Dell. تم تصميم البطارية لتعمل مع كمبيوتر Dell™. ولا تستخدم بطارية من أجهزة كمبيوتر أخرى غير جهازك.
- المأخذ الكهربائي ومن الكمبيوتر، وقم بفصل المودم من موصل الحائط ومن الكمبيوتر، ثم قم بإزالة أية كابلات خارجية أخرى من الكمبيوتر

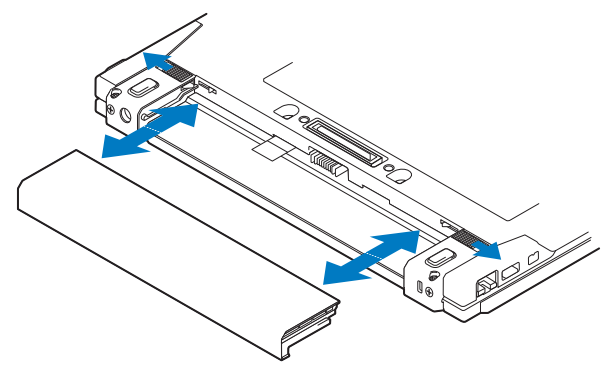

## <span id="page-9-0"></span>المفتاح اللاسلكي ومحدد موقع الشبكات اللاسلكية Wi-Fi Dell™شCatcher™

رمز المفتاح اللاسلكي «p

رمز محدد موقع الشبكات اللاسلكية Wi-Fi Catcher من Dell  $\mathbf{z}$ 

استخدم المفتاح اللاسلكي لتمكين أو تعطيل أجهزة الشبكة اللاسلكية ومحدد موقع الشبكات اللاسلكية Wi-Fi Catcher لتعيين موقع الشبكات للحصول على معلومات حول الاتصال بالإنترنت، انظر "الاتصال بالإنترنت" في صفحة 14.

<span id="page-10-0"></span>

## إعداد الكمبيوتر

## الاعداد السريع

- <u>\ الله الله على الله الله على الما</u> الله الله على الله على الله على الله عن الله عن الله الله عنه ا المعامل الله على معلومات إضافية حول أفضل ممارسات الأمان، انظر .www.dell.com/regulatory\_compliance
- \// تنبيه: يعمل محول التيار المتردد مع مآخذ التيار الكهربي في جميع أنحاء العالم. إلا أن موصلات الطاقة ومشتركات الكهرباء تختلف من بلدٍ إلى أخرى. ويؤدى استخدام كابل غير متوافق أو توصيل الكابل بشكل غير سليم فى مشترك الكهرباء أو المأخذ الكهربائي إلى نشوب حريق أو إتلاف المعدات.
- إشعار: عندما تقوم بفصل كابل محوّل التيار المتردد من الكمبيوتر، قم بإمساك الموّصل، وليس الكابل نفسه، واسحب بإحكام ولكن برفق لتجنب إتلاف الكابل. وعندما تقوم بلف كابل محوّل التيار المتردد، فتأكد من أنك تتبع ز اوية الموّصل الموجود على محوّل التيار المتردد لتجنب إتلاف الكابل.
	-
- // ملاحظة: لا تستخدم إلا محولات النيار المتردد للنيار الكهربائي المقدم من Dell، أنواع مجموعة PA-12 أو مجموعة PA-20. قد يؤدي استخدام أي محول آخر إلى الحد من أداء النظام أو تلف النظام.
- 1 قم بتو صيل محو ل التيار المتر دد بمو صل محو ل التيار المتر دد على الكمبيو تر و بالمأخذ الكهر بائي ِ

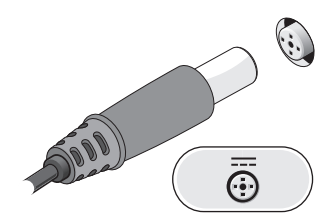

2 \_ قم بتوصيل كابل الشبكة.

<span id="page-11-0"></span>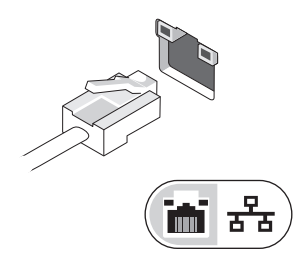

3 قم بتوصيل أجهزة USB، مثل الماوس أو لوحة المفاتيح.

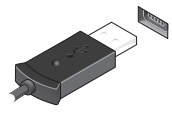

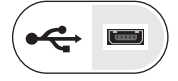

4 فم بتوصيل أجهزة IEEE 1394 مثل مشغل أقراص DVD.

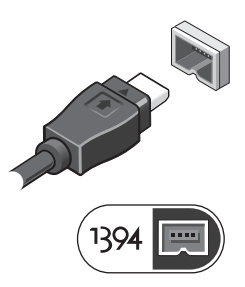

5 قم بفتح شاشة الكمبيوتر واضغط على زر الطاقة لتشغيل الكمبيوتر.

<span id="page-12-0"></span>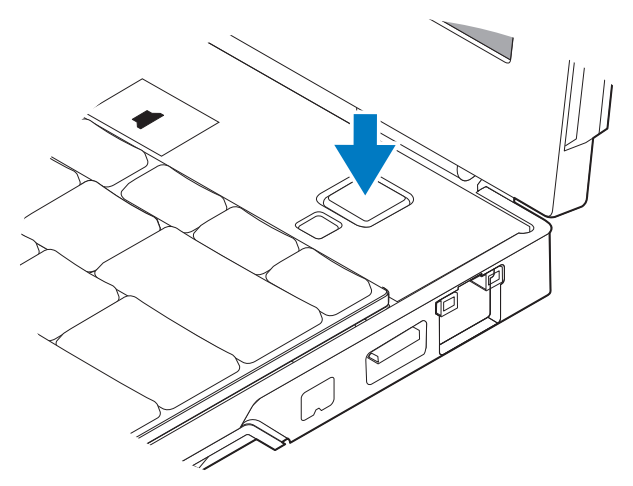

- محمد العامر التي تشغيل وإيقاف تشغيل الكمبيوتر لديك مرة واحدة على الأقل قبل تثبيت أي بطاقات أو التي ا توصيل الكمبيوتر بجهاز إرساء أو أي جهاز خارجي، مثل الطابعة.
	- 6 الاتصال بالإنترنت. انظر "لاتصال بالإنترنت" في صفحة 14 للحصول على المزيد من المعلومات.

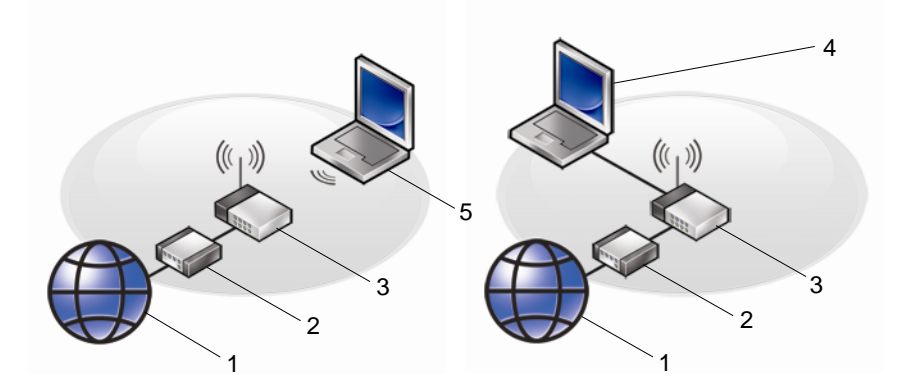

 $\overline{2}$ 

- خدمة الإنترنت  $\overline{1}$
- جهاز التوجيه اللاسلكي  $\mathbf{3}$
- كمبيوتر محمول مزود باتصال لاس*لكي* 5
- مودم الكابل أو DSL 4 كمبيوتر محمول مزود باتصال *سلكى*

### الاتصال بالانترنت

م العام العام المحظة: يختلف مزودو خدمات الإنترنت (ISP) وتختلف العروض التي يقدمونها تبعًا للبلد.

<span id="page-13-0"></span>للاتصال بالإنترنت، سوف تحتاج إلى اتصال مودم أو اتصال شبكة ومزود خدمة إنترنت (ISP) *إذا كنت* تستخدم *اتصال DSLأو مودم كابل/القمر الصناعي،* فاتصل بمزود خدمة الإنترنت أو مقدم خدمة الهاتف المحمول للحصول على إرشادات الإعداد *إذا كنت تستخدم مودم USB خارجي،* اتبع الإرشادات الواردة مع المو دم الخاص بك قبل إعداد الاتصال الهاتفي.

إعداد اتصال الإنترنت

لإعداد الاتصال بالإنترنت باستخدام اختصار مزود خدمة الإنترنت الموجود على سطح المكتب: 1 \_ قم بحفظ و إغلاق أية ملفات مفتوحة، و إنهاء أي بر امج مفتوحة.

- انقر نقر ًا مزدوجاً فوق ر مز مزود خدمة الإنترنت الموجود على سطح مكتب ®Microsoft  $\mathbf{c}$  $Windows^@$ 
	- 3 اتبع الإرشادات التي تظهر على الشاشة لاستكمال الاعداد.

إن لم يكن لديك ر مز مقدم خدمة الإنترنت على سطح المكتب أو إذا أر دت إعداد اتصال إنترنت بمقدم خدمة إنترنت جديد، قم باتباع الخطوات في القسم الصحيح بالأسفل.

محلاحظة: إذا لم تستطع الاتصال بالإنترنت، راجع *دليل تقنية Dell*. إذا استطعت الاتصال بنجاح بالإنترنت فيما سبق، يمكن أن يكون هناك انقطاع من مقدم حدمة الإنترنت. اتصل بمزود خدمة الإنترنت الحاص بك للتحقق من حالة الخدمة، أو حاول الاتصال مرة أخرى في وقتٍ لاحق.

Ø

**ملاحظة:** قم بتجهيز المعلومات الخاصة بمزود خدمة الإنترنت. إن لم يكن لديك مزود خدمة إنترنت، فاستشر معالج Connect to the Internet (الاتصال بالإنترنت).

#### نظام التشغيل ®Microsoft Windows Vista

- قم بحفظ و إغلاق أية ملفات مفتوحة، و إنهاء أي بر امج مفتوحة.  $\overline{1}$
- انقر فوق زر Start (ابدأ) في نظام التشغيل Windows Vista™ (ابدأ) في نظام التشغيل Control Panel ← 9 Windows Vista  $\overline{\mathbf{z}}$ (لو حة التحكم)
	- من Network and Internet (الشبكة والإنترنت)، انقر فوق Connect to the 3 Internet (الاتصال بالانترنت).
- 4 في الإطار Connect to the Internet (الاتصال بالإنترنت)، انقر فوق Wireless (لاسلكي) أو Broadband (PPPoE) أو Dial-up (اتصال هاتفي), وفقاً لطريقة الاتصال التے تر يدها:
- <span id="page-14-0"></span>اختر Broadband (اتصال واسع النطاق) إذا كنت ستستخدم جهاز توجيه لاسلكي، أو الاتصـال عبر DSL أو مودم بالقمر الصناعـي أو مودم كابل تلفزيون أو عبر تقنية "Bluetooth اللاسلكية.
- اختر Dial-up (اتصال عن طريق الهاتف) إذا كنت ستستخدم مو دم اتصال الهاتف USB الاختيار ي أو ISDN.
- م العظمة: إذا لم تعرف نوع الاتصال المطلوب، فانقر فوق Help me choose (ساعدني على الاختيار) [ أو اتصل بمزود خدمة الانترنت لديك
	- اتبع الإرشادات التي تظهر على الشاشة واستخدم معلومات الإعداد المقدمة من مزود خدمة 5 الانتر نت لاستكمال الاعداد

#### Microsoft Windows® XP

- قم بحفظ وإغلاق أية ملفات مفتوحة، وإنهاء أي برامج مفتوحة.  $\overline{\phantom{0}}$
- 2 انقر فوق Start (ابدأ)← Connect to the Internet ← Internet Explorer (ابدأ) (الاتصال بالإنتر نت).
	- 3\_ في الإطار التالي، انقر فوق الخيار المناسب:
- إذا لم يكن لديك مزود خدمة الإنترنت، انقر فوق Choose from a list of Internet (SPS) (الاختيار من قائمة مزودي خدمة الإنترنت (ISP))).
- إذا حصلت بالفعل على معلو مات الإعداد من مز و د خدمة الإنتر نت الخاص بك، لكن لم تحصل على قرص مضغوط للإعداد، انقر فوق Set up my connection manually (إعداد الاتصال يدو يـّا).
	- إذا كان لديك قرص مضغوط للإعداد، انقر فوق Use the CD I got from an ISP (استخدم القرص المضغوط الذي حصلت عليه من مزود خدمة الإنترنت).
		- 4 انقر فوق Next (التالبي).

إذا فمت بتحديد Set up my connection manually (إعداد الاتصال بدوياً) في الخطوة 3، فتابع إلى الخطوة 5. وإلا، فاتبع الإرشادات التي تظهر على الشاشة لاستكمال الإعداد.

- من الملاحظة: إذا لم تعرف نوع الاتصال المطلوب تحديده، اتصل بمزود خدمة الإنترنت الخاص بك.
- How do you want to connect to the Internet? انقر فوق الخيار المناسب من 5 (كيف تريد الاتصال بالإنترنت)، ثم انقر فوق Next (التالي).
	- استخدم معلومات الإعداد المقدمة من مزود خدمة الإنترنت لاستكمال الإعداد. - 6

## نقل المعلومات إلى كمبيوتر جديد

#### نظام التشغيل ®Microsoft Windows Vista

- <span id="page-15-0"></span>1 انقر فوق الزر Start (ابدأ) في نظام Windows Vista و Transfer files . ثم انقر فوق Start and settings (نقل الملفات والإعدادات) بـ Start Windows Easy Transfer (بدء النقل السهل في Windows).
	- في مربع الحوار User Account Control (التحكم في حساب المستخدم)، انقر فوق  $\overline{2}$ Continue (متابعة).
	- انقر فوق Start a new transfer (بدء عملية نقل جديدة) أو Continue a transfer in 3 progress (متابعة عملية النقل قيد التشغيل).
		- اتبع الإرشادات التي يوفر ها معالج Windows Easy Transfer (النقل السهل في نظام  $\overline{\mathbf{4}}$ .(Windows

#### Microsoft Windows® XP

بوفر نظام التشغيل Windows XP ميزة Files and Settings Transfer Wizard (معالج نقل الملفات و الإعدادات) لنقل البيانات من الكمبيو تر المصدر إلى كمبيو تر جديد.

يمكنك نقل البيانات إلى جهاز الكمبيو تر الجديد عبر شبكة أو اتصـال تسلسلي أو يمكنك تخز بن البيانات على و سائط قابلة للإز الة، مثل قر ص مضغو ط قابل للكتابة، لنقلها إلى الكمبيو تر الجديد.

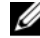

مباشرة بمنافذ الإدخال/الإخراج (D/J) الموجودة في كلا الجهازين. للحصول على الإرشادات الخاصة بإعداد اتصال كابل مباشر بين جهازي كمبيوتر، انظر قاعدة معارف Microsoft المقال رقم 4305621 بعنوان How to Set Up a Direct Cable Connection Between Two Computers in Windows XP (كيفية إعداد اتصال كابل مباشر بين جهازي كمبيوتر في نظام التشغيل Windows XP). قد لا تكون هذه المعلومات متوافرة في بعض البلدان.

لنقل المعلومات إلى كمبيوتر جديد، يجب تشغيل Files and Settings Transfer Wizard (معالج نقل الملفات و الإعدادات).

تشغيل معالج نقل الملفات والإعدادات باستخدام وسائط نظام التشغيل

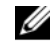

م ملاحظة: يتطلب هذا الإجراء توافر وسائط Operating System (نظام التشغيل). هذه الوسائط اختيار ية وقد لا يتم إر فاقها مع أجهز ة كمبيوتر معينة.

لإعداد جهاز كمبيوتر جديد لنقل الملفات:

- 1 افتح Files and Settings Transfer Wizard (معالج نقل الملفات والإعدادات): انقر فوق Start (ابدأ) → All Programs (كل البرامج) → Accessories (الملحقات) → System Tools (أدوات النظام)← Files and Settings Transfer Wizard (معالج نقل الملفات و الإعدادات).
	- عند ظهور شاشة ترحيب Files and Settings Transfer Wizard (معالج نقل الملفات  $\overline{\mathbf{z}}$ و الإعدادات)، انقر فوق Next (التالي).
	- من شاشة ?Which computer is this (أي كمبيوتر هذا؟) انقر فوق New Computer 3 (الكمبيوتر الجديد)← Next (التالي).
- من شاشة Do you have a Windows XP CD? (هل لديك القرص المضغوط لنظام تشغيل  $\boldsymbol{\Lambda}$ I will use the wizard from the Windows XP CD انقر فوق I will use the wizard from the Windows XP (سوف استخدم المعالج من القرص المضغوط لنظام تشغيل Next (Windows XP) (التالي).
	- حينما تظهر شاشة Now go to your old computer (انتقل الآن إلى الكمبيوتر القديم)، 5 انتقل إلى الكمبيوتر القديم أو الكمبيوتر المصدر لا تنقر فوق Next (التالي) هذه المرة.

لنسخ بيانات من الكمبيو تر القديم:

- من الكمبيوتر القديم، قم بإدخال وسائط *نظام التشغيل* Windows XP. - 1
- على شاشة Welcome to Microsoft Windows XP (مرحباً بك في Microsoft  $\overline{2}$ Windows XP)، انقر فوق Perform additional tasks (تنفيذ مهام إضافية).
- من ?What do you want to do (ماذا تريد أن تفعل؟)، انقر فوق files and Transfer 3 settings (نقل الملفات والإعدادات)ب ثم انقر فوق Next (التالبي).
	- من شاشة ?Which computer is this (أي كمبيوتر هذا؟) انقر فوق Old Computer 4 (الكمبيوتر القديم)← Next (التالي).
	- من شاشة Select a transfer method (تحديد أسلوب النقل)، انقر فوق أسلوب النقل الذي -5 تفضله
- من شاشة ?What do you want to transfer (ما الذي تريد نقله؟) حدد العناصر التي تريد - 6 نقلها ثم انقر فوق Next (التالي).

بعد الانتهاء من نسخ المعلومات، نظهر شاشة Completing the Collection Phase (استكمال مرحلة التجميع).

7 انقر فوق Finish (إنهاء).

لنقل بيانات إلى الكمبيوتر الجديد:

- 1 من شاشة Now go to your old computer (انتقل الآن إلى جهاز الكمبيوتر القديم) التي تظهر على الكمبيوتر الجديد، انقر فوق Next (التالي).
- من شاشة ?Where are the files and settings (أين الملفات والإعدادات؟) حدد الأسلوب  $\overline{\mathbf{z}}$ الذي تختار ه لنقل الإعدادات و الملفات، ثم انقر فوق Next (التالي).

يقوم المعالج بتطبيق الملفات والإعدادات التي تم جمعها على الكمبيوتر الجديد.

3 من شاشة Finished (تم الانتهاء) انقر فوق Finished (تم الانتهاء) وقم بإعادة تشغيل الكمبيوتر الجديد ِ

#### تشغيل معالج نقل الملفات والإعدادات بدون وسائط نظام التشغيل

لتشغيل Files and Settings Transfer Wizard (معالج نقل الملفات والإعدادات) بدون استخدام وسائط Operating System (نظام التشغيل)، يجب أن تقوم بإنشاء قرص معالج والذي سيتيح لك إنشاء ملف صور ة نسخة احتياطية للوسائط القابلة للإز الة.

لإنشاء قرص معالج، استخدم الكمبيوتر الجديد الذي يعمل بنظام التشغيل Windows XP واتبع الخطوات التالية:

- 1 افتح Files and Settings Transfer Wizard (معالج نقل الملفات والإعدادات): انقر فوق Start (الملحقات) All Programs (كل البرامج) A Ccessories → (الملحقات) / System < (ابدأ) Tools (أدوات النظام) & Files and Settings Transfer Wizard (معالج نقل الملفات و الإعدادات).
	- عند ظهور شاشة ترحيب Files and Settings Transfer Wizard (معالج نقل الملفات  $\overline{2}$ والإعدادات)، انقر فوق Next (التالي).
- من شاشة ?Which computer is this (أي كمبيوتر هذا؟) انقر فوق New Computer  $\overline{3}$ (الكمبيوتر الجديد)← Next (التالي).
- من شاشة Do you have a Windows XP CD? (هل لديك القرص المضغوط لنظام تشغيل  $\overline{\mathbf{4}}$ I want to create a Wizard Disk in the following (Windows XP drive (أريد إنشاء قرص معالج في المحرك التالي)← Next (التالي).
	- قم بإدخال الو سائط القابلة للاز الة، على سبيل المثال قر ص مضغوط قابل للكتابة، ثم انقر فوق 5 (مو افق).  $\overline{\textbf{OK}}$ 
		- عند الانتهاء من إنشاء القرص وظهور الرسالة Now go to your old 6 computer (انتقل الآن إلى جهاز الكمبيوتر القديم)، لا تنقر فوق Next (التالي).
			- انتقل إلى الكمبيو تر القديم.  $\overline{7}$

لنسخ بيانات من الكمبيو تر القديم:

- 1 في الكمبيوتر القديم، ادخل قرص المعالج، ثم انقر فوق Start (ابدأ)← Run (تشغيل).
- 2 \_ في الحقل Open (فتح) في إطار Run (تشغيل)، استعرض إلى مسار fastwiz (على الوسائط القَابِلة للآز الة المناسبة) ثم أنقر فوق  $\mathbf{0}\mathbf{K}$  (موافق).
	- من شاشة ترحيب Files and Settings Transfer Wizard (معالج نقل الملفات 3 والإعدادات)، انقر فوق Next (التالبي).
	- من شاشة ?Which computer is this (أي كمبيوتر هذا؟) انقر فوق Old Computer  $\overline{\mathbf{4}}$ (الكمبيوتر القديم)← Next (التالي).
	- من شاشة Select a transfer method (تحديد أسلوب النقل)، انقر فوق أسلوب النقل الذي 5 تفضله
- من شاشة ?What do you want to transfer (ما الذي تريد نقله؟) حدد العناصر التي تريد - 6 نقلها ثم انقر فوق Next (التالي).

بعد الانتهاء من نسخ المعلومات، تظهر شاشة Completing the Collection Phase (استكمال مرحلة التجميع).

7 انقر فوق Finish (إنهاء).

لنقل بيانات إلى الكمبيو تر الجديد :

- 1 من شاشة Now go to your old computer (انتقل الآن إلى جهاز الكمبيوتر القديم) التي تظهر على الكمبيوتر الجديد، انقر فوق Next (التالي).
- من شاشة ?Where are the files and settings (أين الملفات والإعدادات؟) حدد الأسلوب  $\overline{2}$ الذي تختار ه لنقل الإعدادات والملفات، ثم انقر فوق Next (التالي). اتبع الإرشادات التي تظهر على الشاشة

يقر أ المعالج الملفات و الإعدادات التي تم تجميعها و يطبقها على الكمبيو تر الجديد.

عند الانتهاء من تطبيق كل الإعدادات و الملفات، تظهر الشاشة Finished (تم الانتهاء).

- انقر فو ق Finished (تم الانتهاء) ثم أعد تشغيل الكمبيو تر الجديد. 3
- U ملاحظة: للحصول على المزيد من المعلومات حول هذا الإجراء، ابحث في موقع support.dell.com عن المستند رقم 154781 بعنوان ( What Are The Different Methods To Transfer Files From My Old Computer To My New Dell™ Computer Using the (Microsoft Windows NP Operating System?) (ما هي الأساليب المختلفة لنقل الملفات من الكمبيوتر القديم إلى كمبيوتر Dell الجديد باستخدام نظام التشغيل Microsoft® Windows® XP؟).

**∕∕ ملاحظة:** قد لا يكون الوصول إلى مستند قاعدة معارف ™Dell متوفراً في بعض البلدان<sub>.</sub>

## المواصفات

- 
- <span id="page-20-0"></span>مم المعظمة. تختلف العروض باختلاف المنطقة المحصول على مزيد من المعلومات المنعلقة بتهينة الكمبيوتر الخاص بك، انقر فوق Start (ابدأ)ب Help and Support (التعليمات والدعم) ثم حدد خيار عرض المعلومات المتعلقة بالكمبيوتر

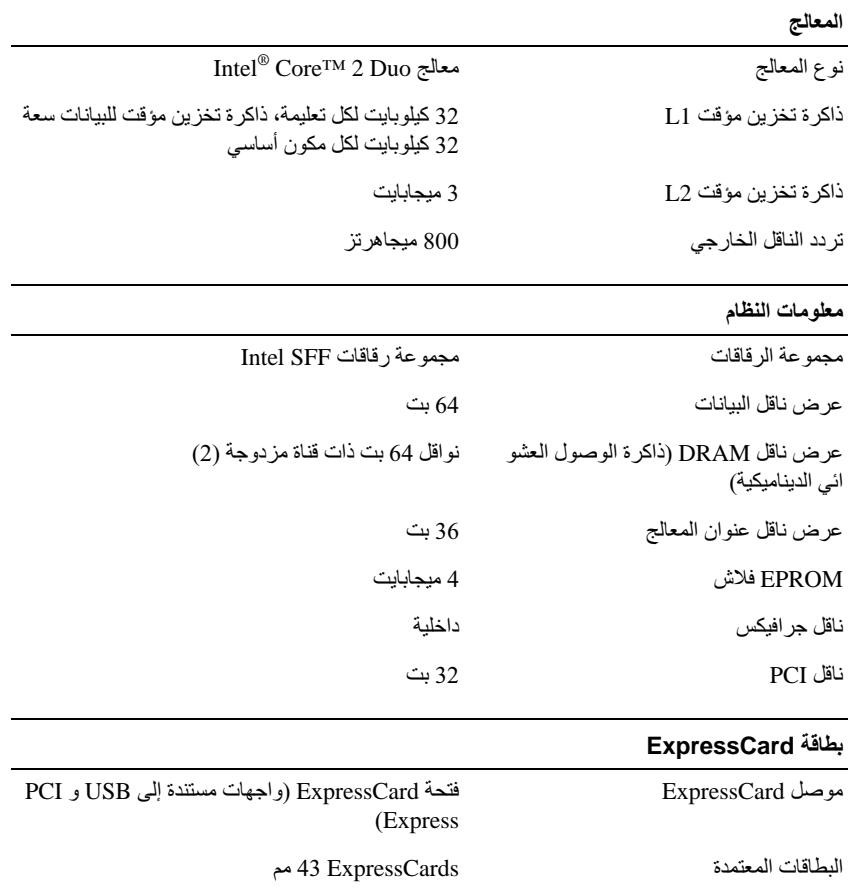

<span id="page-21-0"></span>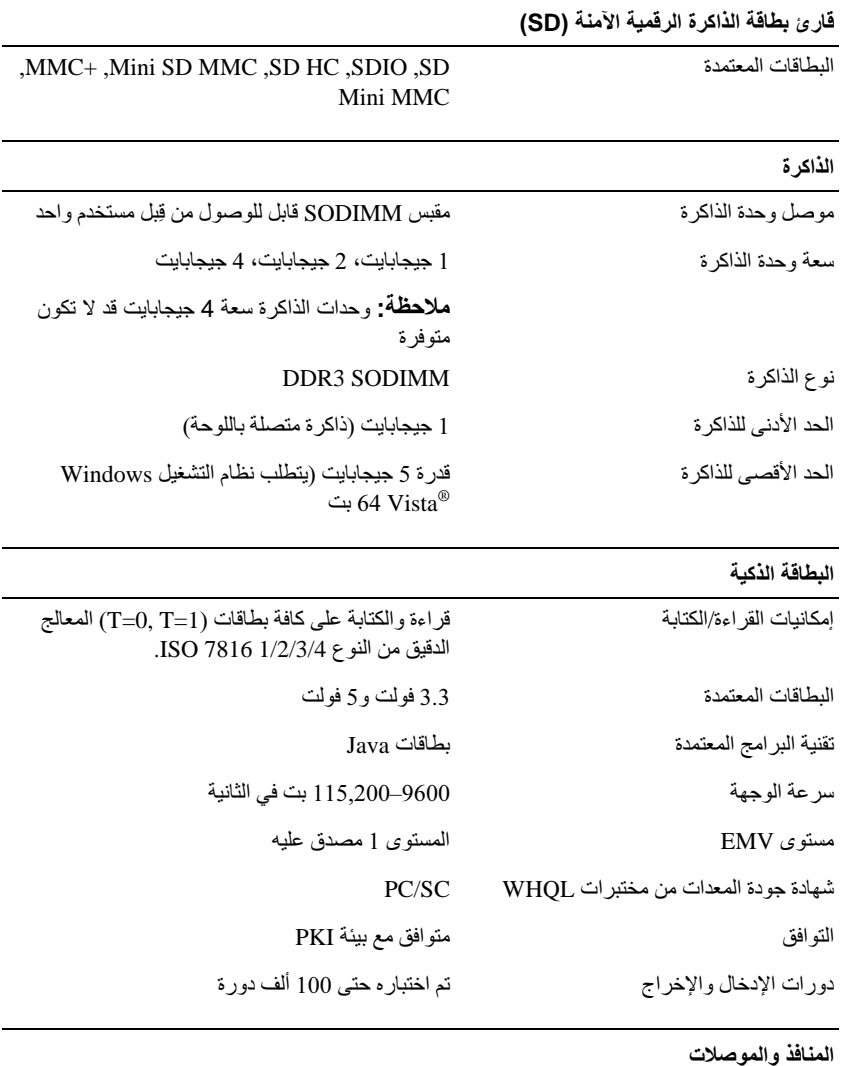

الصوت

موصل الميكروفون/خط داخل استريو، وموصل سماعات الرأس/ مكبرات الصوت الاستريو

<span id="page-22-0"></span>المنافذ والموصلات (*ثابع)* فتحة واحدة لبطاقة Half-Mini-Card مخصصة لشبكة Mini-Card بطاقة الاتصال المحلية اللاسلكية (WLAN) فتحة واحدة لبطاقة Mini-Card كاملة مخصصية لـ **WWAN/GPS** منفذ RJ-45 محول الشبكة فتحتا توصيل بأربعة سنون متوافقة مع USB 2.0 eSATA,USB ملاحظة: يمكن استخدام موصل USB واحد كموصل eSATA. يمكن استخدام موصل USB الآخر مع PowerShare لشحن جهاز USB عندما يكون الكمبيوتر في وضع التشغيل أو إيقاف التشغيل. موصل VGA مكوَّن من 15 فتحة الفيديو 4 سنون صغير ة **IEEE 1394** موصل E-Dock قياسية للأجهزة مثل أجهزة الناسخ E-Dock المتماثل المتقدم للمنافذ E-Dock ومحطات التمديد ملاحظة: يمكن توصيل قاعدة الوسائط الاختيارية بموصل E-Dock. انظر الوثائق المرفقة مع قاعدة الوسائط للحصول على معلومات إضافية. موصل E-Port قياسى E-Port الاتصالات شبكة محلية Ethernet 10/100/1000 على لوحة النظام محول الشبكة دعم للشبكات اللاسلكية محلية النطاق (WLAN) وواسعة الاتصال اللاسلكي النطاق (WWAN) والتي تعمل بتقنية ®Bluetooth (إذا تم شراء البطاقات الاختيارية) الفيديو مدمج على لوحة النظام مع أجهزة تسريع نو ع الفيديو : ناقل البيانات فيديو مدمج وحدة تحكم في الفيديو Intel Extreme Graphics حتى 256 ميجابايت (مشترك) ذاكر ة الفيديو

<span id="page-23-0"></span>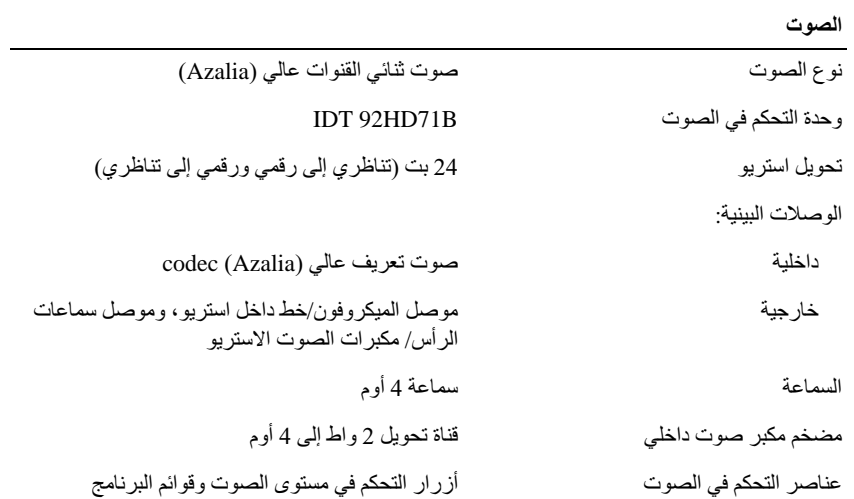

الشاشة

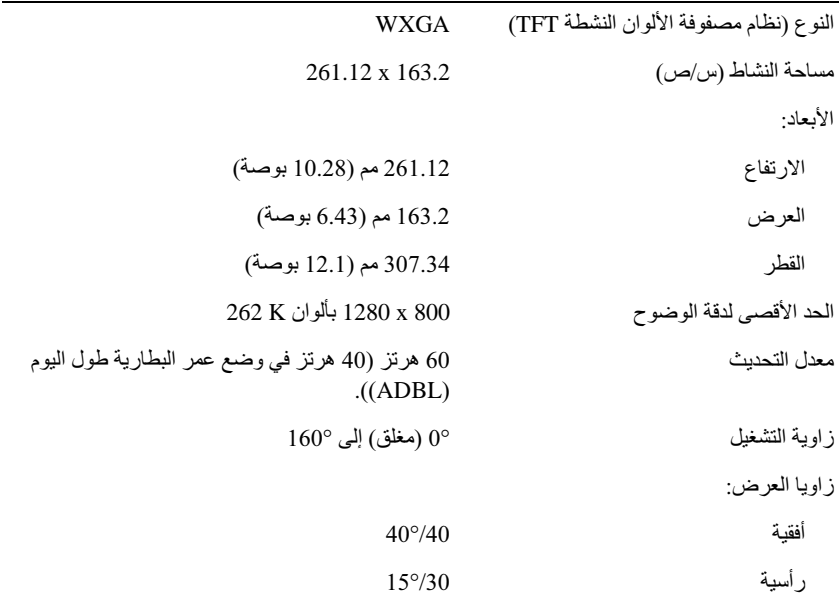

<span id="page-24-0"></span>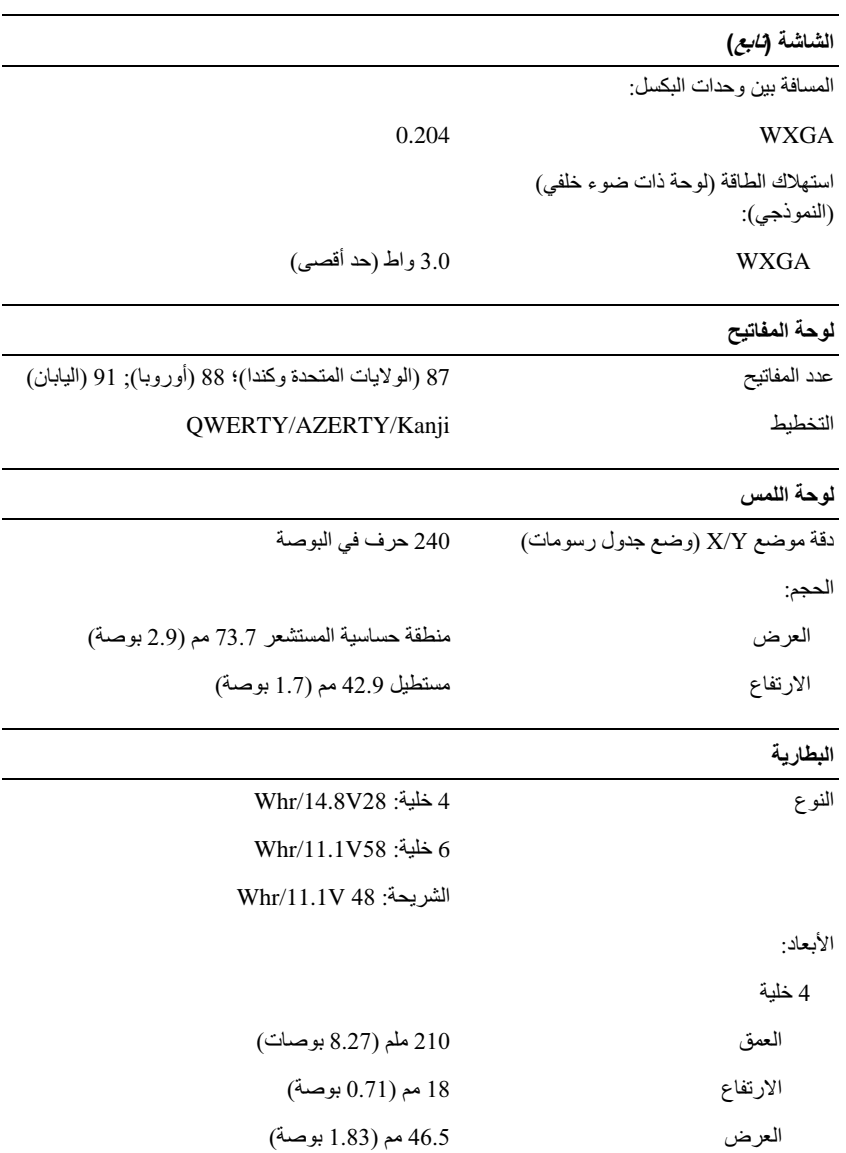

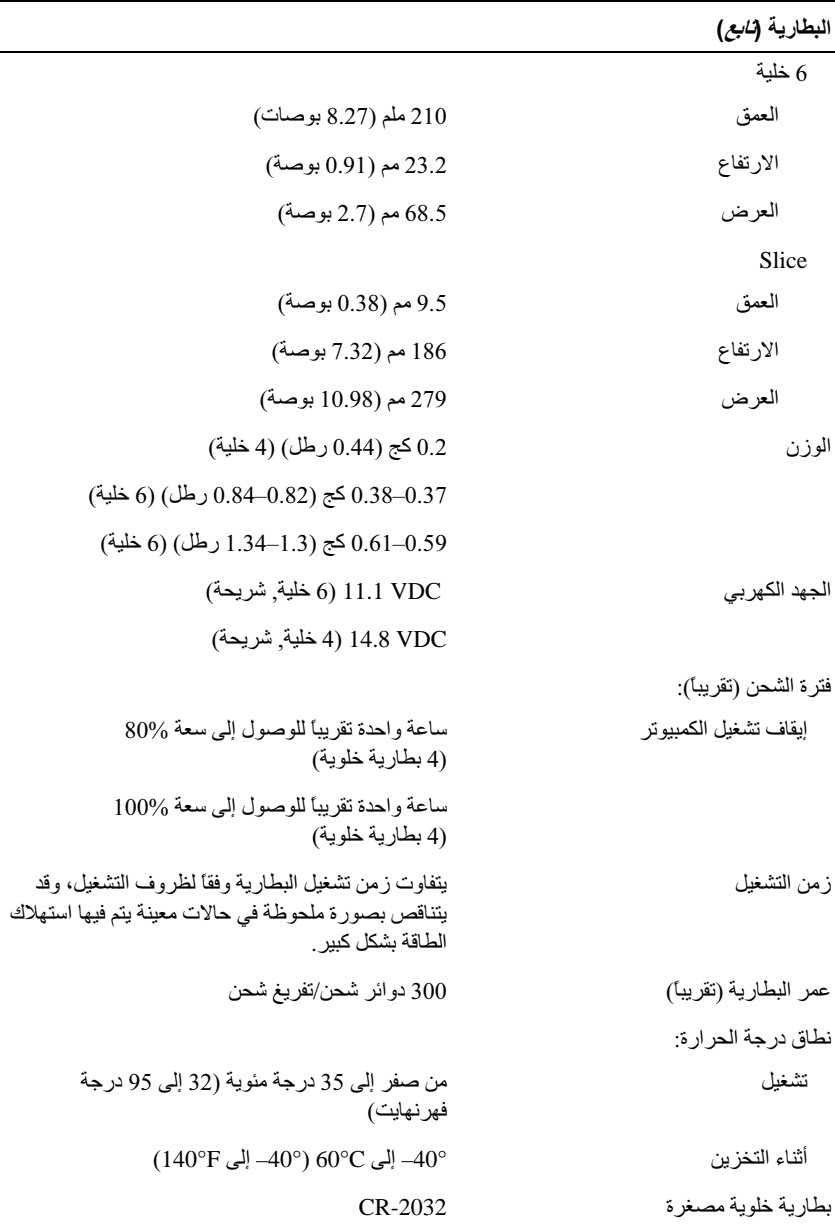

<span id="page-26-0"></span>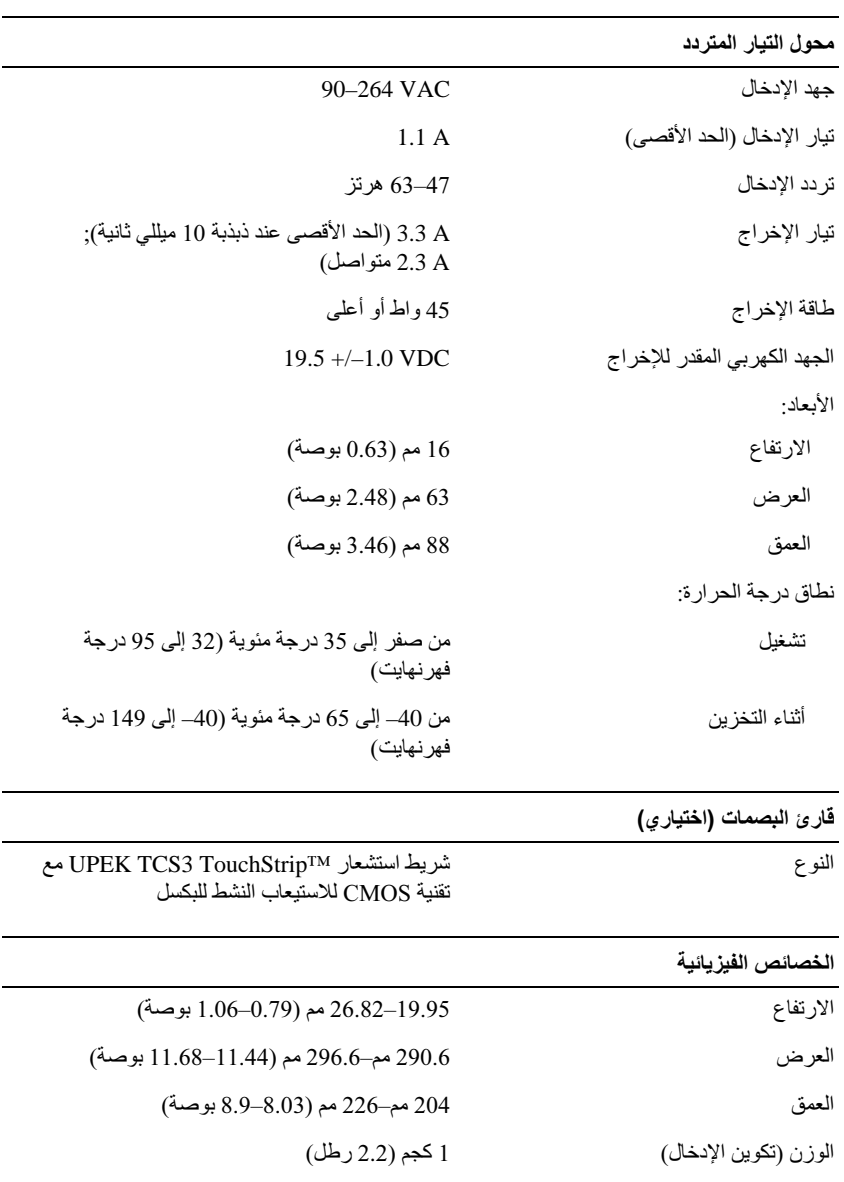

<span id="page-27-0"></span>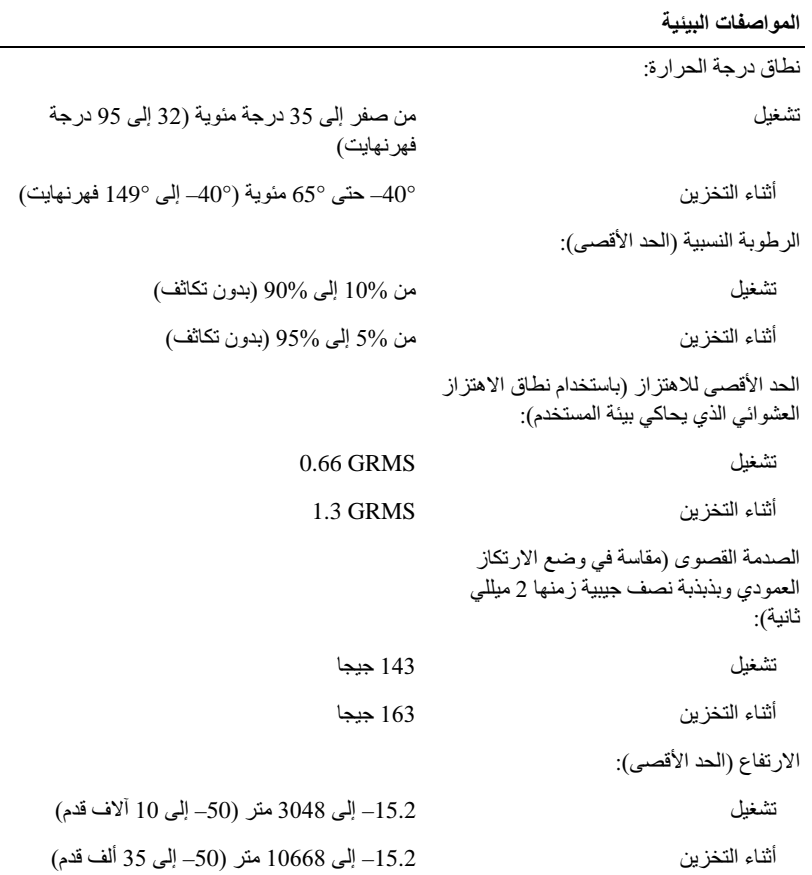

<span id="page-28-0"></span>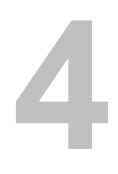

## تلميحات استكشاف الأخطاء وإصلاحها

्∕ تنبيه: احرص دائماً على فصل الكمبيوتر عن مأخذ التيار الكهربائي قبل فتح الغطاء.

محلاحظة: للحصول على معلومات تفصيلية حول استكشاف الأخطاء وإصلاحها، بما في ذلك الاستجابة لرسائل النظام، انظر *دليل الخدمة* على الموقع support.dell.com.

## استخدام أداة استكشاف أخطاء الأجهز ة واصلاحها

- انقر فوق الزر Start (ابدأ) في نظام التشغيل Windows Vista™ (+) ، وانقر فوق Help 1 and support (التعليمات والدعم).
- اكتب hardware troubleshooter في حقل البحث واضغط على <Enter> لبدء  $\overline{2}$ النحث
	- في نتائج البحث، حدد الخيار الذي يقدم أفضل وصف للمشكلة واتبع باقي خطوات استكشاف 3 الأخطاء واصلاحها

#### نصائح

- إذا لم يعمل أحد الأجهز ة، فتأكد من تو صبله بشكل صحيح.
- إذا قمت بإضافة قطعة أو حذفها قبل أن تبدأ المشكلة، فراجع إجراءات التركيب وتأكد من تركيب هذه القطعة بشكل صحبح
- في حالة ظهور رسالة خطأ على الشاشة، قم بتدوين الرسالة على نحو دقيق. قد تساعد هذه الرسالة مسؤولي الدعم على تشخيص المشكلة (المشكلات) وإصلاحها.
	- في حالة ظهور رسالة خطأ في أحد البرامج، انظر وثائق هذا البرنامج.

مشكلات الطاقة

علم معلومات إضافية حول أفضل ممارسات الأمان، انظر .www.dell.com/regulatory\_compliance

إذا كان مصباح الطاقة مطفأ ــــــ الكمبيوتر في وضـع إيقاف التشغيل أو لا يتلقى طـاقة.

قم بإعادة تثبيت كابل الطاقة في موصل الطاقة على الجانب الخلفي من الكمبيوتر والمأخذ الكهربائي.

- <span id="page-29-0"></span>تجاوز مشتركات الطاقة وكابلات التمديد و غير ها من أجهز ة حماية الطاقة للتحقق من أن الكمبيوتر ببدأ التشغبل بشكل صحبح
	- تأكد من توصيل أي مشتركات طاقة مستخدمة بمأخذ كهربائي وفي وضع التشغيل.
	- تأكد من عمل مأخذ التيار الكهربائي وذلك باختباره بجهاز آخر ، على سبيل المثال أحد المصابيح.
		- تأكد من توصيل كابل الطاقة الرئيسية وكابل اللوحة الأمامية بإحكام بلوحة النظام.

#### 

- تأكد من نو صبل الشاشة و تشغيلها.
- إذا كانت الشاشة متصلة وقيد التشغيل، راجع *دليل الخدمة* على الموقع support.dell.com.  $\bullet$

لوحة المفاتيح أو قم بتحريك الماوس أو اضغط على زر الْطاقة لاستئناف التشغيل العادي. إزالة التداخل ــــــــ تتمثل بعض الأسباب المحتملة للتداخل في:

- كابلات تمديد الطاقة ولوحة المفاتيح والماوس
- اتصال العديد من الأجهز ة المتصلة بنفس مشترك الطاقة  $\bullet$
- اتصـال الـعديد من مشتر كـات الطـاقة بنفس المـأخذ الكـهر بـائـي  $\bullet$

افعص مصباح حالة البطارية ـــــــــ للتحقق من شحن البطارية، اضغط ضغطة سريعة على زر الحالة الموجود على مقياس شحن البطارية لإضاءة مصابيح مستوى الشحن. ويمثل كل مصباح نسبة 20 بالمائة تقريباً من إجمالي شحن البطار بة. فمثلاً، إذا كان المتبقى في البطار ية 80 بالمائة من شحنها، فسيضيء أربعة مصابيح. في حالة عدم ظهور مصابيح، فيعني ذلك عدم وجود شحن في البطار بة.

#### مشكلات الذاكر ة

\!/ تنبيه: قبل أن تبدأ العمل بداخل الكمبيوتر ، يُرجى قراءة معلومات الأمان الواردة مع الكمبيوتر ـ للحصول على معلومات إضافية حول أفضل ممارسات الأمان، انظر .www.dell.com/regulatory\_compliance

- قم بحفظ وإغلاق أية ملفات مفتوحة وإنهاء أية برامج مفتوحة لا تستخدمها، وذلك لترى هل عالج هذا الأجر اء المشكلة أم لا.
	- انظر وثائق البرنامج لمعرفة الحد الأدنى من متطلبات الذاكرة. إذا لزم الأمر ، قم بتثبيت ذاكرة إضافية.
	- أعد تثبيت أية وحدات ذاكر ة قابلة للوصول لضمان اتصال الكمبيوتر الخاص بك بالذاكر ة بنجاح.
		- قم بتشغيل Dell Diagnostics (انظر "Dell Diagnostics" في صفحة 33).

- <span id="page-30-0"></span>أعد تثبيت أية و حدات ذاكر ة قابلة للو صو ل لضمان اتصال الكمبيو تر الخاص بك بالذاكر ة بنجاح.
	- تأكد من إتباع إر شادات تر كبب الذاكر ة.  $\bullet$
	- تأكد من أن الذاكر ة التي تستخدمها معتمدة من الكمبيوتر ِ الخاص بك. للحصول على المزيد من  $\bullet$ المعلومات حول نوع الذاكرة المدعومة من الكمبيوتر الخاص بك، انظر "المواصفات" في صفحة 21.
		- قم بتشغيل Dell Diagnostics (انظر "Dell Diagnostics" في صفحة 33).  $\bullet$

#### مشكلات عدم الاستجابة والبرمجيات

تنطبق إذا قمت بضبط كمبيوتر Dell على عرض Windows Classic (الكلاسيكي).

الكمبيوتر لا يبدأ التشغيل

تأكد من توصيل كابل الطاقة بالكمبيوتر وبمأخذ التيار الكهريائي بإحكام

توقف أحد البر امج عن الاستجابة

#### 

- 1 اضغط على <Ctrl><Shift><Esc> في نفس الوقت للوصول إلى Task Manager (إدارة المهام) وانقر فوق علامة التبويب Applications (تطبيقات).
	- انقر لتحديد البرنامج الذي لم يعد يستجيب، ثم انقر فوق End Task (إنهاء المهمة).  $\overline{\mathbf{2}}$

#### تعطل أحد البرامج بشكل متكرر

مجمل المستطقة: تشتمل العديد من البرامج على إرشادات خاصة بالتثبيت في الوثائق الخاصة بها أو على قرص مرن أو قرص مضغوط أو قرص DVD.

راجع وثانق البرنامج ــــ إذا لزم الأمر، قم بإلغاء تثبيت البرنامج وإعادة تثبيته مرة أخرى.

### يتم تصميم أي برنامج ليتوافق مع نظام تشغيل ®Microsoft سابق

#### قم بتشغيل Program Compatibility Wizard (معالج توافق البرامج) —

- 1 انقر فوق Start (ابدأ) Control Panel < (ابدأ) Start السنخدام) Use an older program with this version of Windows < (البرامج)) برنامج أقدم مع هذا الإصدار من نظام التشغيل Windows).
	- 2 في شاشة الترحيب انقر Next (التالي).
	- 3\_ اتبع الإرشادات التي تظهر على الشاشة.

#### ظهور شاشة زرقاء ثابتة

<span id="page-31-0"></span>أوقف تشغيل الكمبيوتر ــــــ إذا لم تتمكن من الحصول على استجابة بالضغط على مفتاح في لوحة المفاتيح أو تحريك الماوس، فاضغط مع الاستمرار على زر التشغيل لمدة 6 ثوان على الأقل (حتى يتوقف الكمبيوتر عن العمل)، ثم قم بإعادة تشغيل الكمبيو تر [

مشكلات أخرى في البرامج

راجع وثائق البرامج أو اتصل بالجهة المصنعة للبرامج للاطلاع على معلومات حول استكشاف الأخطاء وإصلاحها —

- تأكد من أن البر نامج متوافق مع نظام التشغيل المثبت على الكمبيوتر لديك.
- تأكد من أن الكمبيوتر الخاص بك يفي بالحد الأدنى لمتطلبات الأجهزة الضرورية لتشغيل البرامج. انظر وثائق البرامج للحصول على الْمعلومات.
	- تأكد من تثبيت البرنامج وتهيئته بشكل صحيح.  $\bullet$
	- تحقق من أن بر امج تشغيل الجهاز لا تتعارض مع البر نامج.
	- إذا لزم الأمر، فم بالغاء تثبيت البرنامج وإعادة تثبيته مرة أخرى.  $\bullet$

#### خدمة Technical Update (التحديث الفنى) من Dell

تقدم خدمة التحديث الفني من Dell إعلامًا مسبقًا بالبريد الإلكتروني حول تحديثات البرامج والأجهزة المتوافرة للكمبيوتر الخاص بك. للتسجيل في خدمة Technical Update (التحديث الفني) من Dell قم بزيارة support.dell.com/technicalupdate.

أداة الدعم المساعدة من Dell

استخدم أداة الدعم المساعدة من Dell للحصول على المعلومات الخاصة بالدعم الذاتي وتحديثات البر امج وفحوص السلامة لنظام الكمبيوتر <sub>.</sub> قم بالوصول إلى الأداة المساعدة لدعم Dell من الرمز <mark>(ك</mark>كم على شر بط المهام أو من قائمة Start (ابدأ).

إذا لم يظهر رمز Dell Support (دعم Dell) في شريط المهام:

- 1 انقر فوق Start (ابدأ)← All Programs (كل البرامج)← Dell Support (دعم Oell (دعم Oell)← Dell Support Settings (إعدادات دعم Dell).
	- تأكد من تحديد الخيار Show icon on the taskbar (عرض الرمز على شريط المهام).  $\overline{2}$

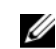

ملاحظة: إذا لم تكن الأداة المساعدة لدعم Dell متاحة من قائمة Start (ابدأ)، انتقل إلى support.dell.com وقم بتنزيل البرنامج.

للمزيد من المعلومات حول Dell Support Utility (الأداة المساعدة لدعم Dell)، انقر فوق علامة الاستفهام (؟) أعلى شاشة Dell™ Support (دعم Dell).

#### **Dell Diagnostics**

<span id="page-32-0"></span>على معلومات إضافية حول أفضل ممارسات الأمان، انظر .www.dell.com/regulatory\_compliance

بدء تشغيل Dell Diaanostics من القرص الصلب

- 1 تأكد من تو صبل الكمبيو تر بمأخذ تبار كهر بائي صبالح للعمل.
	- 2\_ قم بتشغيل (أو إعادة تشغيل) الكمبيو تر .
- عند ظهور شعار DELLTM، اضغط على <F12> على الفور. حدد Diagnostics  $\overline{\mathbf{3}}$ (تشخيصات) من قائمة start (ابدأ) ثم اضغط على <Enter>.
- محمد العام المنظر المعامل التنظرت طويلاً وظهر شعار نظام التشغيل، واصل الانتظار حتى ترى سطح مكتب @Microsoft، ثم قم بايقاف تشغيل الكمبيوتر وإعادة المحاولة.
	- محلاحظة: إذا ظهرت رسالة تعلمك بتعذر العثور على قسم أداة التشخيص، فقم بتشغيل Dell Diagnostics من وسائط *Drivers and Utilities* (برامج التشغيل والأدوات المساعدة).
		- 4 اضغط على أي مفتاح لبدء Dell Diagnostics من قسم أداة التشخيص المساعدة على القرص الصلب واتبع الإرشادات التي تظهر على الشاشة.

تشغيل Dell Diagnostics من وسائط *برامج التشغيل والأدوات المساعدة* 

محمد العظمة: إن وسائط Drivers and Utilities (برامج التشغيل والأدوات المساعدة) من Dell اختيارية، وقد لا يتم شحنها مع الكمبيونز .

- قم بإرفاق محرك أقراص CD/DVD خارجي أو قاعدة الوسائط إذا لم تكن موجودة بالفعل. 1
	- أدخل وسائط Drivers and Utilities (برامج التشغيل والأدوات المساعدة).  $\overline{2}$ 
		- قم بإيقاف تشغيل الكمبيو تر ثم إعادة تشغيله.  $\overline{\mathbf{3}}$

عند ظهور شعار DELL اضغط على <F12> على الفور.

محمد العظمة: إذا انتظرت طويلا وظهر شعار نظام التشغيل، واصل الانتظار حتى ترى سطح مكتب @Microsoft، ثم قم بايقاف تشغيل الكمبيوتر وإعادة المحاولة.

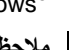

مجمع الملاحظة: تعمل الخطوات التالية على تغيير تتابع التمهيد لمرة واحدة فقط. في المرة التالية التي تقوم فيها بتشغيل الكمبيوتر ، يتم تشغيله وفقاً للأجهزة المحددة في برنامج إعداد النظام.

- عند ظهور قائمة أجهزة التمهيد، قم بتمييز CD/DVD/CD-RW ثم اضغط على المفتاح  $\overline{\mathbf{A}}$  $\langle$ Enter $\rangle$
- حدد خيار Boot from CD-ROM (التمهيد من محرك الأقراص المضغوطة) من القائمة التي 5 نظهر واضغط على<Enter>.
- 6 اكتب الرقم 1 لبدء قائمة القرص المضغوط واضغط على المفتاح <Enter> للمتابعة
- 7 حدد Run the 32 Bit Dell Diagnostics (تشغيل 32 Dell Diagnostics بت) من القائمة المرقمة ۖ في حالة ظهور عدة إصدار ات في القائمة، حدد الإصدار ۖ الذي يتناسب مع الكمبيوتر الخاص بك.
	- عندما تظهر ا**لقائمة الرئيسية** لـ Dell Diagnostics، حدد الاختبار الذي تريد تشغيله واتبع 8 الإر شادات التي تظهر على الشاشة.

## إعادة تثبيت البرامج

## برامج التشغيل

#### التعرف على برامج التشغيل

- 1 حدد مو قع قائمة الأجهز ة الخاصة بالكمبيو تر -الخاص بك.
- <span id="page-34-0"></span>انقر فوق الزر Start (ابدأ) في نظام التشغيل Windows Vista™ (+) ، ثم انقر بزر Ĵ الماوس الأيمن فوق Computer (الكمبيوتر).
	- انقر فوق Properties (خصائص)← Device Manager (إدارة الأجهزة). ڀ

م المحظة: قد يظهر إطار User Account Control (التحكم في حساب المستخدم). إذا كنت مسؤولاً عن الكمبيوتر ، فانقر فوق Continue (متابعة)؛ أو اتصل بالمسؤول للمتابعة ْ

2 \_ قم بالتمرير الأسفل في القائمة لرؤية ما إذا كان هناك أي جهاز مميز بعلامة تعجب (دائرة صفر اء بها علامة [!]) على رمز الجهاز. إذا ظهرت علامة تعجب بجانب اسم الجهاز ، فقد تحتاج إلى إعادة تثبيت برنامج التشغيل أو تثبيت برنامج تشغيل جديد (انظر "إعادة تثبيت برامج التشغيل والأدوات المساعدة" في صفحة 35).

#### إعادة تثبيت برامج التشغيل والأدوات المساعدة

Divers and إشعار: يقدم كل من موقع دعم Dell بالعنوان support.dell.com ووسائط Drivers and Utilities (برامج التشغيل والأدوات المساعدة) برامج تشغيل معتمدة لجهاز الكمبيوتر الخاص بك. إذا قمت بتثبيت بر امج تشغيل من مصـادر أخرى، فقد لا يعمل الكمبيوتر بشكل صـحيح.

#### العودة إلى إصدار سابق من برنامج تشغيل الجهاز

- 1 انقر فوق زر Start (ابدأ) في نظام Windows Vista (#) ، ثم انقر بزر الماوس الأيمن فوق Computer (الكمبيوتر).
	- انقر فوق Properties (خصائص)ب Device Manager (إدارة الأجهزة).  $\overline{\mathbf{2}}$

م المحظة: قد يظهر إطار User Account Control (التحكم في حساب المستخدم). إذا كنت مسؤولاً عن جهاز الكمبيوتر، فانقر فوق Continue (متابعة) أو اتصل بالمسؤول الخاص بك للدخول إلى Device Manager (إدارة الأجهزة).

- <span id="page-35-0"></span>انقر بزر الماوس الأيمن فوق الجهاز الذي تم تثبيت برنامج التشغيل له وانقر فوق Properties 3 (خصائص).
- 4 انقر فوق علامة التبويب Drivers (برامج التشغيل) ب Roll Back Driver (استعادة برنامج التشغيل).

إذا لم يحل Device Driver Rollback (إعادة برنامج تشغيل الجهاز) المشكلة، استخدم System Restore (استعادة النظام) (انظر "استعادة نظام التشغيل" في صفحة 37) لإعادة الكمبيوتر إلى حالّة التشغيل السابقة لتثبيت بر نامج التشغيل الجديد

#### استخدام وسائط Drivers and Utilities (برامج التشغيل والأدوات المساعدة)

قبل استخدام وسائط Drivers and Utilities (برامج التشغيل والأدوات المساعدة)، جرِّب ما يلي:

- Windows Device Driver Rollback (انظر "العودة إلى إصدار سابق من برنامج تشغيل  $\bullet$ الجهاز " في صفحة 35)
- "Microsoft System Restore (انظر "استخدام استعادة نظام "Microsoft System Restore  $\bullet$ في صفحة 38)
	- أثناء عرض سطح مكتب Windows، فم بإدراج وسائط Drivers and Utilities (برامج 1 التشغيل والأدوات المساعدة)

إذا كانت هذه هي المرة الأولى التي تستخدم فيها وسائط Drivers and Utilities (بر امج التشغيل والأدوات المساعدة)، اذهب إلى الشكل 2. إذا لم تكن هذه هي المررة الأولى، فانتقل إلى الشِّكل 5.

- اتبع المطالبات التي تظهر على الشاشة عند بدء تشغيل برنامج تثبيت وسائط Drivers and  $\overline{2}$ Utilities (بر امج التشغيل والأدوات المساعدة).
	-

محلحظة: في معظم الحالات بيدأ برنامج Drivers and Utilities (برامج التشغيل والأدوات المساعدة) تلقائيًا. إذا لم يبدأ التشغيل تلقائيًا، فقم بفتح Windows Explorer، وانقر فوق دليل محرك الوسائط لعرض محتويات الوسائط، ثم انقر نقر ًا مزدوجاً فوق ملف autorcd.exe.

- عند ظهور إطار InstallShield Wizard Complete (تم استكمال معالج 3 InstallShield)، فم بإخراج وسائط Drivers and Utilities (برامج التشغيل والأدوات المساعدة) ثم انقر فوق Finish (إنهاء) لإعادة تشغيل الكمبيوتر.
- أعد إدخال وسائط Drivers and Utilities (برامج التشغيل والأدوات المساعدة)، عند ظهور 4 سطح مكتب Windows.
	- من شاشة Welcome Dell System Owner (الترحيب بمالك نظام Dell)، انقر فوق -5 Next (التالي).

تظهر برامج التشغيل التي يستخدمها الكمبيوتر تلقائياً في الإطار My Drivers — The (برامج) ResourceCD has identified these components in your system التشغيل الخاصة بي- تعر ف ResourceCD على هذه المكونات في النظام الخاص بك).

6 انقر فوق بر نامج التشغيل الذي تريد إعادة تثبيته واتبع التعليمات الموضحة على الشاشة.

<span id="page-36-0"></span>إذا لم يتم إدراج برنامج تشغيل معين، فهذا يعني أن ذلك البرنامج غير مطلوب من قِبل نظام التشغيل، أو يجب عليك العثور على برامج التشغيل المصاحبة للجهاز المحدد.

#### إعادة تثبيت برامج التشغيل يدويأ

- 1 انقر فوق زر Start (ابدأ) في نظام Windows Vista (4) ، ثم انقر بزر الماوس الأيمن فوق Computer (الكمبيوتر).
	- انقر فوق Properties (خصائص)← Device Manager (إدارة الأجهزة).  $\overline{2}$

كا ملاحظة: يظهر إطار User Account Control (التحكم في حساب المستخدم). إذا كنت مسؤولاً عن جهاز الكمبيوتر، فانقر فوق Continue (متابعة) أو اتصل بالمسؤول الخاص بك للدخول إلى Device Manager (إدارة الأجهزة).

- انقر نقراً مزدوجاً فوق نوع الجهاز الذي تقوم بتثبيت برنامج التشغيل له (على سبيل المثال،  $\overline{\mathbf{3}}$ Audio (صوت) أو Video (فيديو )).
	- انقر نقر أ مز دوجاً فوق اسم الجهاز الذي تقوم بتثبيت بر نامج التشغيل له.  $\overline{\mathbf{4}}$
- انقر فوق علامة التبويب Driver (برنامج التشغيل)ب Update Driver (تحديث برنامج  $-5$ التشغيل)بBrowse my computer for driver software (استعراض الكمبيوتر بحثاً عن بر امج التشغيل).
- انقر فوق Browse (استعراض) واستعرض إلى المكان الذي قمت بنسخ ملفات برنامج التشغيل فيه 6 مستقا
	- انقر فوق اسم برنامج التشغيل $\mathbf{K} \leftarrow \mathbf{0}$  (موافق) $\rightarrow \mathbf{Next}$  (التالي).  $\overline{7}$ 
		- انقر فوق Finish (إنهاء) وأعد تشغيل الكمببوتر 8

### استعادة نظام التشغيل

يمكنك استعادة نظام التشغيل لديك بالطرق التالية:

- تعيد أداة Microsoft Windows System Restore (استعادة نظام Microsoft Windows) الكمبيوتر إلى حالة تشغيل سابقة دون التأثير على ملفات البيانات. استخدم System Restore (استعادة النظام) كحل أول لاستعادة نظام التشغيل والحفاظ على ملفات البيانات.
- تعمل Dell PC Restore (استعادة كمبيوتر Dell) (في نظام Windows XP) على استعادة القر ص الصلب إلى حالة التشغيل التي كان عليها عند قيامك بشر اء الكمبيو تر . يؤدي هذا إلى حذف كافة البيانات الموجودة على القرص الصلب بشكل دائم وإز الة أية بر امج تم تثبيتها بعد استلام الكمبيو تر

<span id="page-37-0"></span>في حالة حصولك على وسائط) Operating System نظام التشغيل (مع جهاز الكمبيوتر الخاص بك، فيمكنك استخدامها لاستعادة نظام التشغيل ومع ذلك، يؤدي استخدام وسائط Operating System (نظام التشغيل) إلى حذف كافة البيانات الموجودة على القرص الصلب.

### Microsoft استغلادة نظام Microsoft ® Windows

محلاً في المسلم المسلم المسلمين المسلم المسلم المسلم المسلم المسلم المسلم المسلمين المسلمين المسلمين المسلمين ا تنطبق إذا قمت بضبط كمبيوتر ™Dell™ على عرض Windows Vindows Classic الكلاسيكي).

بدء استعادة النظام

- 1 انقر فوق Start (ابدأ) هي
- 2 في مربع Start Search (بدء البحث)، اكتب System Restore (استعادة النظام) و اضغط على <Enter>.

ملاحظة: قد يظهر إطار User Account Control (التحكم في حساب المستخدم). إذا كنت مسؤولاً عن الكمبيوتر، انقر فوق Continue (متابعة) أو اتصل بالمسؤول للمتابعة إلى الإجراء المطلوب

3 انقر فوق Next (التالي) واتبع الأوامر المتبقية على الشاشة.

التراجع عن آخر استعادة للنظام

◘ ﴾ ا**ِشْعار :** قبل التراجع عن أخر استعادة للنظام، قم بحفظ وإغلاق جميع الملفات المفتوحة وإنهاء أية برامج مفتوحة. لا تقم بتغيير أو فتح أو حذف أية ملفات أو بر امج حتى تكتمل عملية استعادة النظام.

- انقر فوق Start (ابدأ) (4)  $\overline{1}$
- في المربع Start Search (بدء البحث)، اكتب System Restore (استعادة النظام)  $\mathbf{2}$ واضغط على <Enter>.
	- القر فوق Undo my last restoration (التراجع عن أخر استعادة) ثم انقر فوق Next 3 (التالي).

#### Dell Factory Image Restore

● | إشعار: لا تستخدم Dell Factory Image Restore إلا إذا لم يؤد System Restore إلى حل مشكلة نظام التشغيل. يؤدي استخدام Dell Factory Image Restore (استعادة النسخ الأصلية لبيانات Dell) إلى حذف كافة البيانات (على سبيل المثال، المستندات وجداول البيانات ورسائل البريد الإلكتروني والصور الرقمية وملفات الموسيقي وغير ذلك) الموجودة على القرص الصلب بشكل دائم وإزالة أية برامج أو برامج تشغيل تم تثبيتها بعد استلام الكمبيوتر. قم بعمل نسخ احتياطية لكل البيانات قبل استخدام Dell Factory Image Restore (استعادة النسخ الأصلية للبيانات من Dell) إذا أمكن.

Ų ملاحظة: قد لا يكون Dell Factory Image Restore (استعادة النسخ الأصلية لبيانات Dell) متاحاً في دول معينة أو على أجهز ة كمبيوتر ً معينة.

- 1 فم بتشغيل الكمبيوتر .
- <span id="page-38-0"></span>عند ظهور شعار [[De]، اضغط على <F8> عدة مر ات للوصول إلى إطار [De] Vista Advanced  $\overline{2}$ Boot Options (خيارات التمهيد المتقدمة في Vista).
	- حدد Repair Your Computer (إصلاح الكمبيوتر).  $\overline{3}$ يظهر الإطار System Recovery Options (خيارات استعادة النظام).
		- حدد شكل لوحة المفاتيح وانقر فوق Next (التالي).  $\boldsymbol{4}$
		- للوصول إلى خيارات الاستعادة، قم بتسجيل الدخول كمستخدم محلي. 5
	- للوصول إلى سطر الأوامر، اكتب administrator في حقل User Name (اسم 6 المستخدم) ثم انقر فوق  $\mathbf{0}$  (مو افق).
- انقر فوق Dell Factory Image Restore (استعادة النسخ الأصلية للبيانات من Dell)  $\overline{7}$ ملاحظة: تبعاً للتهيئة التي قمت بها، فقد تحتاج إلى تحديد Dell Factory Tools (الأدوات الأصلية من Dell Factory Image Restore) (استعادة النسخ الأصلية للبيانات).
	- على شاشة الترحيب الخاصة بـ Dell Factory Image Restore (استعادة النسخ الأصلية 8 للبيانات من Dell)، انقر فوق Next (التالي).

تظهر شاشة Confirm Data Deletion (تأكيد حذف البيانات).

- Factory Image Restore (الغاء). وFactory lmage Restore، انقر فوق Cancel (الغاء).
- انقر فوق خانة الاختيار لتأكيد رغبتك في متابعة إعادة تهيئة القرص الصلب واستعادة برامج النظام 9 إلى إعدادات المصنع، ثم انقر فوق Next (التالي). تبدأ عملية الاستعادة، وقد تستغرق 5 دقائق أو أكثر حتى تكتمل تظهر رسالة عند استعادة نظام التشغيل والتطبيقات المثبتة في المصنع إلى إعدادات المصنع
	- انقر فوق Finish (إنهاء) لإعادة تشغيل الكمبيوتر.  $10$

#### استخدام وسائط نظام التشغيل

قبل إعادة تثبيت نظام التشغيل، جرِّب ما يلي:

- Windows Device Driver Rollback (انظر "العودة إلى إصدار سابق من برنامج تشغيل الجهاز " في صفحة 35)
- "Microsoft System Restore (انظر "استخدام استعادة نظام ®Microsoft System Restore في صفحة 38)

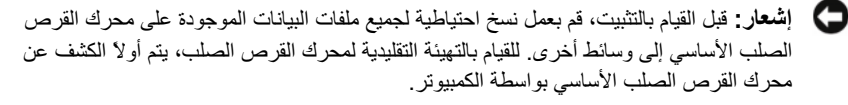

لاستعادة تثبيت Windows، تحتاج إلى وسائط Operating System (نظام التشغيل) من Dell™ ووسائط Drivers and Utilities (برامج التشغيل والأدوات المساعدة) من Dell. تحتوي وسائط Dell Drivers and Utilities (برامج التشغيل والأدوات المساعدة) على برامج التشغيل التي تم تثبيتها أثناء طلب الكميبو تر

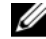

محلاحظة: ووفقًا للمنطقة التي قمت بطلب الكمبيوتر منها أو ما إذا قمت بطلب الوسائط، قد لا يتم إرسال وسائط Drivers and Utilities (برامج التشغيل والأدوات المساعدة) من Dell ووسائط Operating System (نظام التشغيل) من Dell مع الكمبيوتر .

> إعادة تثبيت نظام التشغيل Windows مستقر بعد المستغرق عملية إعادة التثبيت ما بين ساعة إلى ساعتين حتى تكتمل. المستقر بن المستغر بن المست

- قم بحفظ وإغلاق أية ملفات مفتوحة، وإنهاء أي بر امج مفتوحة.  $\ddot{\mathbf{1}}$ 
	- أدخل وسائط Operating System (نظام التشغيل).  $\overline{2}$
- إذا ظهرت الرسالة Install Windows (تثبيت Windows)، انقر فوق Exit (إنهاء). 3
	- أعد تشغيل الكمبيوتر ، عندما بظهر الشعار DELL، اضغط على <F12> على الفور .  $\boldsymbol{\Lambda}$ إذا انتظرت طويلاً وظهر شعار نظام التشغيل، واصل الانتظار حتى ترى سطح مكتب ® Microsoft، ثم قم بإيقاف تشغيل الكمبيو تر و إعادة المحاو لة ِ ٌ
	- 5 عندما تظهر قائمة أجهزة التمهيد، قم بتحديد CD/DVD/CD-RW Drive (محرك أقراص CD/DVD/CD-RW) ثم اضغط على <Enter>. يؤدي هذا التحديد إلى تغيير تسلسل التمهيد لمر ة و احدة فقط.
	- اضغط على أي مفتاح من أجل التمهيد من CD-ROM (محرك الأقراص المضغوطة) واتبع 6 التعليمات المو ضحة على الشاشة لإكمال التثبيت.
		- أعد تثبيت برامج تشغيل الأجهزة، وبرنامج الحماية من الفيروسات، وبرامج أخرى.  $\overline{7}$

<span id="page-40-0"></span>6

## البحث عن المعلومات

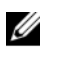

مملاحظة: قد تكون بعض المزايا أو الوسائط اختيارية، وقد لا يتم شحنها مع الكمبيوتر الخاص بك. وقد<br>لا تتوافر بعض المزايا أو الوسائط في بلدان معينة.

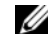

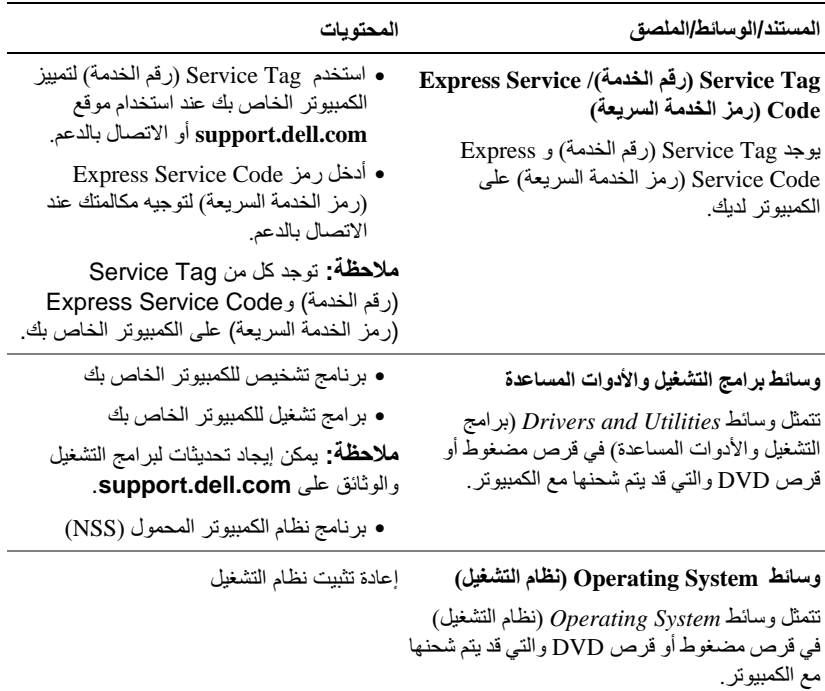

<span id="page-41-0"></span>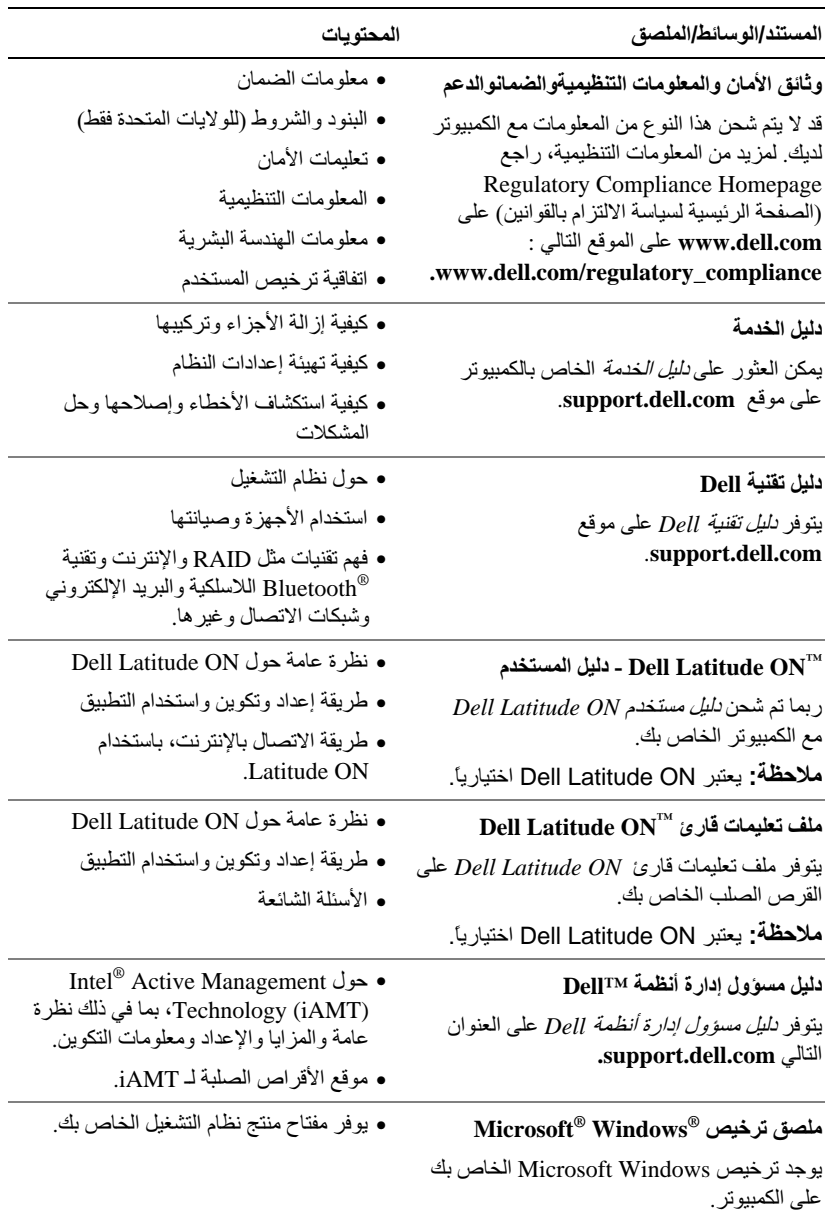

## الوصول إلى التعليمات

### الحصول على المساعدة

<span id="page-42-0"></span>\أكر كنَّنبيه: إذا أردت إزالة غطاء الكمبيوتر، فقم أولاً بفصل الكمبيوتر وكابلات المودم عن كافة مآخذ التيار الكهربائي. اتبع إرشادات الأمان الواردة مع الكمبيوتر

إذا و اجهت مشكلة في جهاز ِ الكمبيوتر ، بمكنك القيام بالخطوات التالية لتشخيص المشكلة و إصلاحها:

- انظر "تلميحات استكشاف الأخطاء وإصلاحها" في صفحة 29 للحصول على المعلومات  $\overline{\mathbf{1}}$ والإجراءات الخاصة بالمشكلة التي يواجهها الكمبيوتر الخاص بك.
- انظر "Dell Diagnostics" في صفحة 33 للتعرف على الإجراءات الخاصة بكيفية تشغيل  $\overline{2}$ .Dell Diagnostics
	- قم بملء "قائمة تدقيق التشخيص" في صفحة 47.  $\mathbf{3}$
- استخدم مجمو عة منتجات [[De الشاملة للخدمات الفور ية عبر الإنتر نت، و المتاحة على مو قع  $\overline{\mathbf{A}}$ Dell Support (دعم Dell ) على (support.dell.com) وذلك للحصول على المساعدة في إجر اءات التثبيت و استكشاف الأخطاء و إصلاحها. انظر "الخدمات عبر الإنتر نت" في صفحة 44 للحصول على قائمة شاملة بخدمات Dell Support (دعم Dell) عبر الإنترنت.
- إذا لم تساعد الخطو ات السابقة على حل المشكلة، انظر "الاتصال بشر كة [[De]" في صفحة 48. 5
- Ø **ملاحظة:** اتصل بـ Dell Support (دعم Dell) من هاتف قريب من الكمبيوتر ، حتى يتمكن فريق الدعم من مساعدتك في أية إجراءات ضرورية.

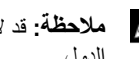

محمد السريعة) من الحظة: قد لا يكون نظام Express Service Code (رمز الخدمة السريعة) من العادا التحاد في كل الدو ل.

عند مطالبتك بذلك من نظام الهاتف الآلي في Dell، فم بإدخال Express Service Code (رمز الخدمة السريعة) ليتم توجيه الاتصال مباشرة إلى موظف الدعم المناسب. إذا لم يكن لديك Express Service Code (رمز الخدمة السريعة)، افتح المجلد Accessories Dell (ملحقات Dell) وانقر نقرأ مزدوجاً فوق Express Service Code (رمز الخدمة السريعة)، ثم اتبع الإرشادات.

للحصول على إرشادات استخدام دعم [Dell، انظر "الدعم الفني وخدمة العملاء" في صفحة 44.

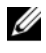

Dell المحلي للمزيد من المعلومات حول توافر هذه الخدمات.

#### الدعم الفني وخدمة العملاء

<span id="page-43-0"></span>تتوفر خدمة الدعم من Dell من أجل الإجابة على أسئلتك المتعلقة بأجهز ة Dell™. يستخدم فر يق العمل لدبنا نظام تشخيص بعتمد على الكمبيو تر ، و ذلك لتقديم إجابات سر بعة و دقيقة ِ للاتصال بخدمة الدعم من [Del انظر "قبل أن تتصل" في صفحة 46، ثم انظر في معلومات الاتصال الخاصة بمنطقتك أو انتقل إلى موقع support.dell.com.

## DellConnect™

إن DellConnect عبارة عن أداة بسيطة للوصول عبر الإنترنت، والتي تتيح لأي عضو من فريق الدعم والخدمات في شركة [[De الوصول إلى الكمبيوتر\_ الخاص بك من خلال اتصال بالإنتر نت وتشخيص المشكلة التي بو اجهها الكمبيو تر الدبك و إصلاحها، و ذلك كله تحت اشر افك المز بد من المعلو مات قم بز بار ة support.dell.com و انقر فوق DellConnect.

> الخدمات عبر الإنترنت يمكنك التعر ف على منتجات و خدمات Dell على المو اقع التالية:

> > www.dell.com

www.dell.com/ap (دول أسيا/المحيط الهادي فقط)

(اليابان فقط) www.dell.com/jp

(أوروبا فقط) www.euro.dell.com

www.dell.com/la (أمريكا اللاتينية ودول الكاريبي)

(كندا فقط) www.dell.ca

يمكنك الوصول إلى خدمة Dell Support (دعم Dell) عبر مواقع الويب وعناوين البريد الإلكتروني التالية:

مواقع Dell Support (دعم Dell):

support.dell.com

(اليابان فقط) support.jp.dell.com

(أوروبا فقط) support.euro.dell.com

عناوين البريد الإلكتروني الخاصة بخدمة Dell Support (دعم Dell):

mobile\_support@us.dell.com

support@us.dell.com

<span id="page-44-0"></span>la-techsupport@dell.com (دول أمريكا اللاتينية والبحر الكاريبي فقط) apsupport@dell.com (دول أسيا/المحيط الهادئ فقط)

> عناوين البريد الإلكتروني الخاصة بقسم التسويق والمبيعات لدى Dell: apmarketing@dell.com (دول أسبا/المحبط الهادئ فقط) (كندا فقط) sales canada@dell.com

بروتوكول نقل الملفات (FTP) بدون اسم دخول: ftp.dell.com ـ قم بتسجيل الدخول كمستخدم بجهم ل، واستخدم عنوان بريدك الإلكتروني ككلمة المرور الخاصبة بك

#### خدمة AutoTech

تتيح خدمة AutoTech للدعم الفني الآلي من شركة Dell، إجابات مسجلة للأسئلة الشائعة التي يطرحها عملاء الشر كة حول أجهز ة الكمبيو تر المحمو لة أو الأجهز ة المكتبية.

عندما تتصل بخدمة AutoTech، استخدم هاتفاً يعمل بنظام اللمس حتى تستطيع اختيار الموضو عات التي تتوافق مع أسئلتك. للاطلاع على رقم الهاتف الذي يمكنك الاتصال به من منطقتك، انظر "الاتصال بشركة Dell" في صفحة 48.

#### خدمة حالة الطلب الموتمتة

للتحقق من حالة أي من منتجات [[De التي قمت بطلبها، بمكنك زيارة الموقع support.dell.com، أو بمكنك الاتصال بـ automated order-status service (خدمة حالة الطلب المؤتمنة). سوف تستمع إلى رسالة مسجلة تطالبك بالمعلومات الضرورية لتحديد طلبك والإبلاغ عنه. للاطلاع على رقم الهاتف الذي يمكنك الاتصال به من منطقتك، انظر "الاتصـال بشر كة [[De]" في صفحة 48.

### مشكلات خاصة بطلبك

إذا كان لديك أية مشكلة بشأن طلبك، مثل أجز اء مفقودة أو أجز اء خطأ أو فاتو ر ة غير صـحيحة، فاتصل ب Dell للحصول على مساعدة العملاء. يجب أن تكون الفاتورة أو إيصال الشحن في متناول يديك عندما تقوم بالاتصال. للاطلاع على رقم الهاتف الذي يمكنك الاتصال به من منطقتك، انظر "الاتصال بشركة [[De]" في صفحة 48.

### معلومات المنتج

إذا كنت في حاجة لمعلومات حول المنتجات الإضافية المتاحة من [Del]، أو إذا كنت تر غب في تقديم طلبية، تفضّل بزيارة موقع Dell عبر الإنترنت على www.dell.com. للاطلاع على رقم الهاتف الذي يمكنك الاتصال به من منطِّقتك أو للتحدث إلى أحد متخصصـي المبيعات، انظر "الاتصال بشركة [Dell" في صفحة 48.

## <span id="page-45-0"></span>إرجاع المكونات بغرض الإصلاح بموجب الضمان أو بغرض ر د الثمن

يجب إعداد كل المكونات التي سيتم إرجاعها سواء للإصلاح أو لرد الثمن، كالتالي:

- 1 اتصل بـ Dell للحصول على Return Material Authorization Number (رقم تخويل المواد المرتجعة)، واكتبه بوضوح على الصندوق من الخارج. للاطلاع على رقم الهاتف الذي يمكنك الاتصال به من منطقتك، انظر "الاتصال بشركة [Dell" في صفحة 48. ضع في الصندوق نسخة من الفاتورة وخطاب يوضح سبب الإرجاع.
	- أر فق نسخة من قائمة تدقيق التشخيص (انظر "قائمة تدقيق التشخيص" في صفحة 47)، توضح  $\overline{2}$ الاختبارات التي أجريتها وأية رسائل خطأ ظهرت عند استخدام Dell Diagnostics (انظر "الاتصال بشركة [Del' في صفحة 48).
	- قم بإرفاق أية ملحقات تخص الجزء (الأجزاء) الذي ستقوم بإرجاعه (كابلات الطاقة والأقراص 3 المرنة للبرامج، والكتيبات، وغير ذلك) وذلك إذا كان الإرجاع سيتم بغرض رد الثمن.
	- قم بتغليف المعدات التي ستقوم بار جاعها باستخدام مواد التغليف الأصلية (أو مواد مشابهة لها).  $\overline{a}$

أنت مسؤول عن تسديد مصـاريف الشـحن. أنت مسؤول أيضـًا عن تأمين أي منتج يتم إرجاعه، كما أنك تتحمل مسؤولية فقدانه أثناء الشحن إلى Dell. لا يُسمح بنظام الدفع عند التسليم (C.O.D). الطرود التي لا تلتزم بأي من الشروط السابقة لن تُقبل في مركز الاستلام الخاص بشركة Dell، كما سيتم إر جاعها لك.

## قبل أن تتصل

م العظمة: يجب أن يكون Express Service Code (رمز الخدمة السريعة) في متناول يدك عندما تقوم المستر بالاتصال. يساعد هذا الرمز النظام الهاتفي لخدمة الدعم الآلي من Dell على توجيه مكالمتك بشكل أكثر فعالية. قد تتم مطالبتك أيضاً بإدخال Service Tag (علامة الخدمة) (الموجودة على الجزء الخلفي أو السفلي من الكمبيوتر).

تذكر أن تقوم بملء قائمة تدقيق التشخيص (انظر "قائمة تدقيق التشخيص" في صفحة 47) قم بتشغيل الجهاز إن أمكن قبل الاتصال بشركة [Dell للحصول على المساعدة وقم بإجراء الاتصال من هاتف قريب من الكمبيوتر . قد يُطلب منك كتابة بعض الأوامر على لوحة المفاتيح، أو إعداد معلومات تفصيلية أثناء العمليات، أو تجربة خطوات أخرى لإصلاح العطل لا نتم إلا على الكمبيوتر نفسه. تأكد من وجود وثائق الكمبيو تر في متناول يدك.

\// تنبيه: قبل أن تبدأ العمل بداخل الكمبيوتر ، يُرجى قراءة معلومات الأمان الواردة مع الكمبيوتر ـ للحصول على معلومات إضافية حول أفضل ممارسات الأمان، انظر www.dell.com/regulatory\_compliance.

قائمة تدقيق التشخيص

الاسم:

التاريخ:

العنوان:

رقم الهاتف:

<span id="page-46-0"></span>Service Tag (علامة الخدمة) (الرمز الشريطي الموجود على الجزء الخلفي أو السفلي من الكمبيوتر):

Express Service Code (رمز الخدمة السريعة):

Return Material Authorization Number (رقم تخويل المواد المرتجعة) (إذا ما تم الحصول عليه من فني دعم Dell):

نظام التشغيل وإصداره:

الأجهز ة:

بطاقات التمديد:

هل أنت متصل بشبكة؟ نعم لا

الشبكة والاصدار ومحول الشبكة:

البرامج والإصدارات:

ر اجع وثائق نظام التشغيل الخاص بك لتحديد محتويات ملفات بدء تشغيل النظام. إذا كان الكمبيوتر متصلا بطابعة، فقم بطباعة كل ملف. أو قم بتسجيل محتويات كل ملف قبل الاتصال بـ Dell.

رسالة الخطأ، أو كود التنبيه الصوتي، أو كود التشخيص:

وصف المشكلة وإجراءات استكشاف الأخطاء وإصلاحها التي قمت بها:

## الاتصال بشركة [[De

<span id="page-47-0"></span>بالنسبة للعملاء في الولايات المتحدة الأمريكية، يرجى الاتصال بـ WWW-DELL300-WWW  $(800-999-3355)$ 

م العام العام العالم الذي الله عنه الله عنها الله العالم العالم العالم العلم العالم على معلومات الاتصال على الع فاتورة الشراء أو إيصال الشحن أو الفاتورة أو كتالوج منتج Dell.

توفر [Del العديد من خيارات الخدمات والدعم القائمة على الهاتف والإنترنت. وتختلف حالة التوافر وفقاً للدولة والمنتج، وقد لا تتوافر بعض الخدمات في منطقتك. للاتصال بشركة [[De] بغية الاستفسار عن المسائل المتعلقة بقسم المبيعات أو الدعم الفني أو خدمة العملاء:

- 1 فم بزيارة support.dell.com وتحديد دولتك أو منطقتك في القائمة المنسدلة Choose A Country/Region (اختر دولة/منطقة) أسفل الصفحة
- انقر فوق Contact Us (الاتصال بنا) على الجانب الأيسر من الصفحة وحدد الخدمة الملائمة أو  $\overline{2}$ ارتباط الدعم وفقًا لاحتياجاتك
	- اختر وسيلة الاتصال بشركة [[De الملائمة لك. 3

## ههر س

ا المو اصفات المعالج، 21

## ا

اتفاقية ترخيص المستخدم النهائي  $42 \cdot (EULA)$  $42 \cdot (EULA)$  $42 \cdot (EULA)$ 

> إ إر شادات الأمان، 42

### أ أرقام المهاتف، 48

#### ا

استعادة النظام، 38، 37 استكشاف ا، 29 استكشاف الأخطاء وإصلاحها 33 ،[Dell Diagnostics](#page-32-0) استعادة إلى الحالة السابقة، 37 أعطال ا، 31 أعطال ادم استجابة الكمبيوتر، 31 البرامج، 31 الذاكر ة، 30

<span id="page-48-0"></span>استكشاف الأخطاء وإصلاحها، 29، 42 تلمبحات، 29 حالات مصابيح الطاقة، 29 عدم استجابة الكمبيوتر ، 31 توافق البرامج ونظام Windows، 31 الشاشة الزرقاء، 32 البرامج، 32 استعادة إلى الحالة السابقة، 38

إ

إعادة تثبيت البرامج، 35 برامج التشغيل والأدوات المساعدة، 35

ا الاتصال بشركة Dell، 43، 48 الإعداد  $14$  الإنترنت، الإعداد السريع، 11 الكمبيوتر، 11 الإنترنت 10 ، [Wi-Fi catcher](#page-9-0) محدد موقع شبكة المفتاح اللاسلكي، 10 الاتصال، 14  $14$  الإعداد، البحث عن المعلومات، 41

المعالحات معالج نقل الملفات والإعدادات، 16 المعلومات التنظيمية، 42 المعلومات الخاصة بالهندسة البشرية، 42 المو اصفات الاتصالات، 23 البطارية، 25، 26 البطاقة الذكبة، 22 الذاكر ة، 22 الشاشة، 24، 25 الفيديو ، 23  $21$  الكل المنافذ والموصلات، 22، 23 بيئية**،** [28](#page-27-0) صوتية، 24 قار ئ البصمات، 27 لوحة اللمس، 25 لوحة المفاتيح، 25 مادية، 27 محول التبار المتر دد، 27 معلومات النظام، 21 الوثانق دلبل تقنية Dell، 42 دليل مستخدم [Dell Latitude ON](#page-41-0) ، دليل مستخدم الو ثائق، 41 دليل الخدمة، 42 الو سائط برامج التشغيل والأدوات المساعدة، 41 نظام التشغيل، 41

البر امج استكشاف الأخطاء وإصلاحها، 32 التحدبثات، 32 استكشاف الأخطاء وإصلاحها، 31 إعادة التثبيت، 35 اللطار بة الاز الة، 9 البنود والشر وط، 42 التحديثات البرامج والأجهزة، 32 التشخيصات 33 ،[Dell](#page-32-0) التوصيل محول التيار المتردد، 11 الدعم، 43 الاتصال بشر كة Dell، 48، خدمات عبر الانتر نت، 44 44 ،[DellConnect](#page-43-0) إقليمي، 44 الدعم الفني وخدمة العملاء، 44 الذاكر ة استكشاف الأخطاء وإصلاحها، 30 الشبكات المفتاح اللاسلكي، 10 توصيل، 13 نظر ة عامة، 13 الطاقة استكشاف الأخطاء وإصلاحها، 29 حالات مصابيح الطاقة، 29 المشكلات استعادة إلى الحالة السابقة، 38 المعالجا، 31

#### ب

=ا" ا ,Q
P [إ?دة ا N
@M](#page-34-0)، 35 [ا،](#page-34-0) 35 [و\\*a=](#page-40-0) ا" ا ,Q
P و، 41 و\*a= ا" ا ,Q
P و82x ت [ا ?ة](#page-40-0)، 41 =ا"  [ا ,Q
P](#page-34-0)، 35 =I "I&م [ا -@](#page-40-0)  ا :ل، 41

#### ت

توصيل الانتر نت، 14 12 **،[IEEE 1394](#page-11-0)** ق 1394  $12 \cdot \text{USB}$  $12 \cdot \text{USB}$  $12 \cdot \text{USB}$  أجهز ة الشبكة، 13 كابل الشبكة، 12

#### د

دليل تقنية Dell، 42 دليل مستخدم [Dell Latitude ON](#page-41-0) ،

#### و

وسائط برامج التشغيل والادوات المساعدة 33 ،[Dell Diagnostics](#page-32-0) وسائط برامج التشغيل والادوات المساعدة، 36 وسائط برامج التشغيل والادوات المساعدة، 41 وسائط نظام التشغيل، 41

#### ر رقم الخدمة، 41 رمز الخدمة السريعة، 41

#### فهرس | **51**

معالج نقل الملفات والإعدادات، 16 معلومات الدعم، 42 معلومات الضمان، 42 مفتاح منتج نظام التشغيل، 42 ملصق ترخيص، 4242 ، [Windows](#page-41-0) ملصق ترخيص منظر أمامي، 7 خلفي، 8

استعادة النسخ الأصلية للبيانات 38 ،[Dell](#page-37-0) V"

ن نظام الت، 37

نظام التشغبل

إعادة التثبيت، 41 الوسائط، 39  $16$  نقل المعلوما،

م

### **D**

Dell  
\nVاتصال 48 43  
\ni**ا**  
\ni**2**  
\ni**2**  
\niicl 
$$
|d_1d_2|
$$
  
\niicl  $|d_2d_2|$   
\niicl  $|d_3d_3|$   
\niicl  $32$   
\niicl  $|d_4d_5|$   
\niicl  $|d_5d_6|$   
\niicl  $|d_5d_7|$   
\niiicl  $33$   $\cdot$   $\cdot$   $\cdot$   
\nivcl  $|d_5d_7|$   
\nivcl  $|d_5d_7|$   
\nivcl  $|d_5d_7|$   
\nivcl  $|d_5d_7|$   
\nivcl  $|d_5d_7|$   
\nivcl  $|d_5d_7|$   
\nivcl  $|d_5d_7|$   
\nivcl  $|d_5d_7|$   
\nivcl  $|d_5d_7|$   
\nivcl  $|d_5d_7|$   
\nivcl  $|d_5d_7|$   
\nivcl  $|d_5d_7|$   
\nivcl  $|d_5d_7|$   
\nivcl  $|d_5d_7|$   
\nivcl  $|d_5d_7|$   
\nivcl  $|d_5d_7|$   
\nivcl  $|d_5d_7|$   
\nivcl  $|d_5d_7|$   
\nivcl  $|d_5d_7|$   
\nivcl  $|d_5d_7|$   
\nivcl  $|d_5d_7|$   
\nivcl  $|d_5d_7|$   
\nivcl  $|d_5d_7|$   
\nivcl  $|d_5d_7|$ 

### **S**

42 (دليل الخدمة)، 12 [Service Manual](#page-41-0)

#### **W**

 Windows Vista استعادة النظام، 37 إعادة التثبيت، 41 العودة إلى الإصدار السابق من برنامج تشغيل الجه، 35 معالج توافق البرامج، 31 استعادة برنامج تشغيل الجهاز، 35 استعادة النسخ الأصلية للبيانات 38 ، $D$ ell من Windows XP

[ا\\*دة ا &م](#page-36-0)، ،37 38 "  [I<P ا Eت واR?ادات](#page-15-0)، 16 [إ?اد اGل اIRMI](#page-14-0)، 15 [إ?دة ا N
@M](#page-40-0)، 41